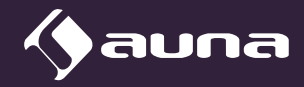

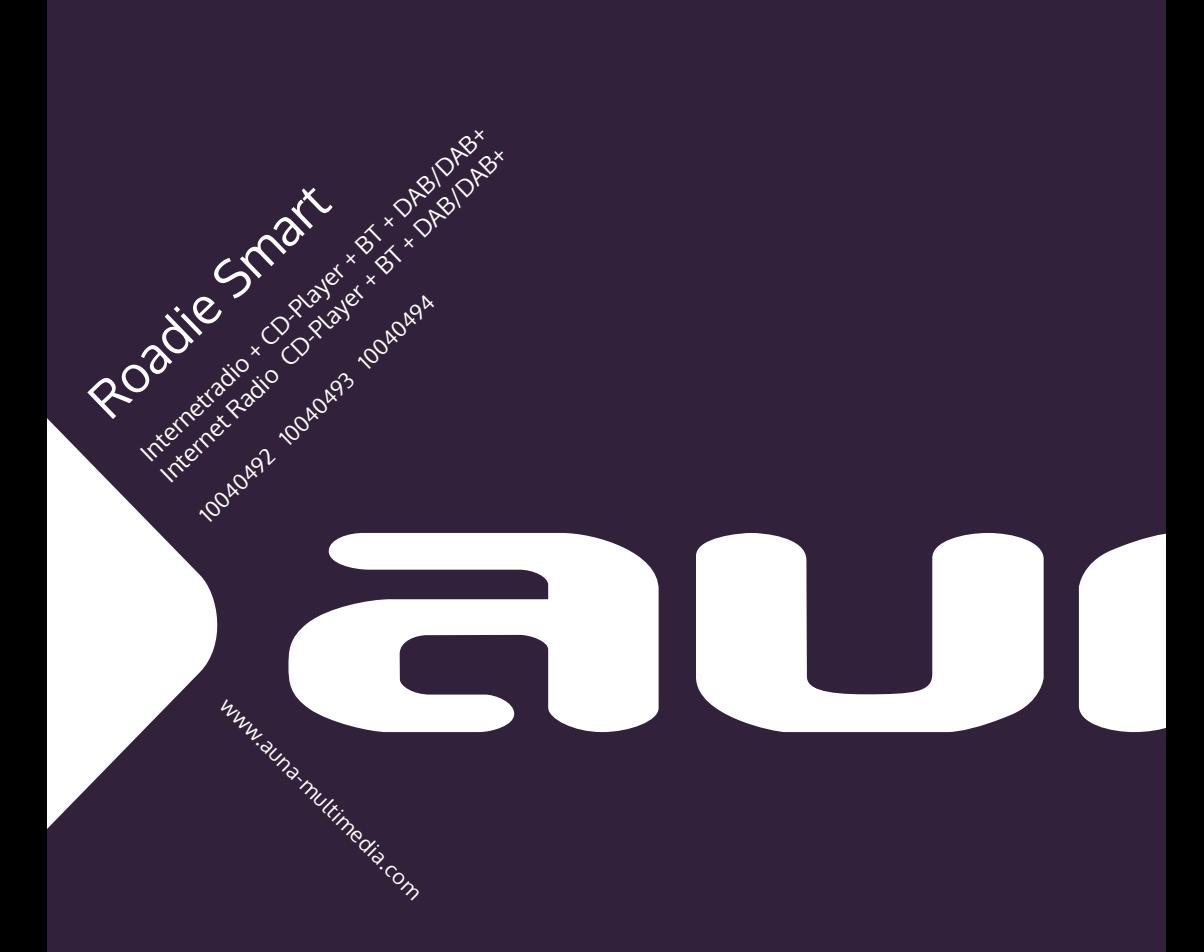

Sehr geehrter Kunde,

wir gratulieren Ihnen zum Erwerb Ihres Gerätes. Lesen Sie die folgenden Hinweise sorgfältig durch und befolgen Sie diese, um möglichen Schäden vorzubeugen. Für Schäden, die durch Missachtung der Hinweise und unsachgemäßen Gebrauch entstehen, übernehmen wir keine Haftung. Scannen Sie den QR-Code, um Zugriff auf die aktuellste Bedienungsanleitung und weitere Informationen rund um das Produkt zu erhalten.

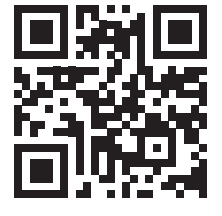

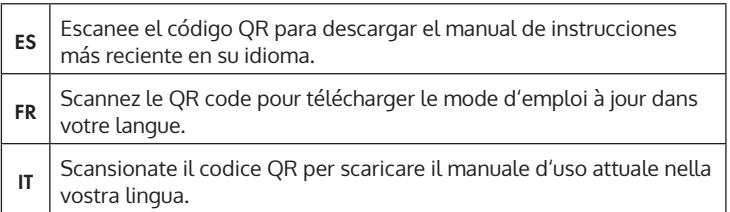

# **INHALT**

[Technische Daten](#page-3-0) 4 [Sicherheitshinweise](#page-4-0) 5 [Lieferumfang](#page-5-0) 6 [Geräteübersicht](#page-6-0) 7 [Fernbedienung](#page-8-0) 9 [Inbetriebnahme](#page-9-0) 10 [Streamen von Musik](#page-12-0) 13 [Übersicht Menü](#page-14-0) 15 [Hauptmenü](#page-16-0) 17 [Internet Radio](#page-24-0) 25 [Media Center](#page-25-0) 26 [Informationscenter](#page-26-0) 27 [USB-Wiedergabe](#page-26-0) 27 [FM-Radio](#page-27-0) 28 [DAB-Radio](#page-28-0) 29 [CD-Wiedergabe](#page-29-0) 30 [BT](#page-29-0) 30 [Fernsteuerung über Apps](#page-30-0) 31 [Spezielle Entsorgungshinweise für Verbraucher in Deutschland](#page-31-0) 32 [Hinweise zur Entsorgung](#page-33-0) 34 [Konformitätserklärung](#page-33-0) 34

# <span id="page-3-0"></span>**TECHNISCHE DATEN**

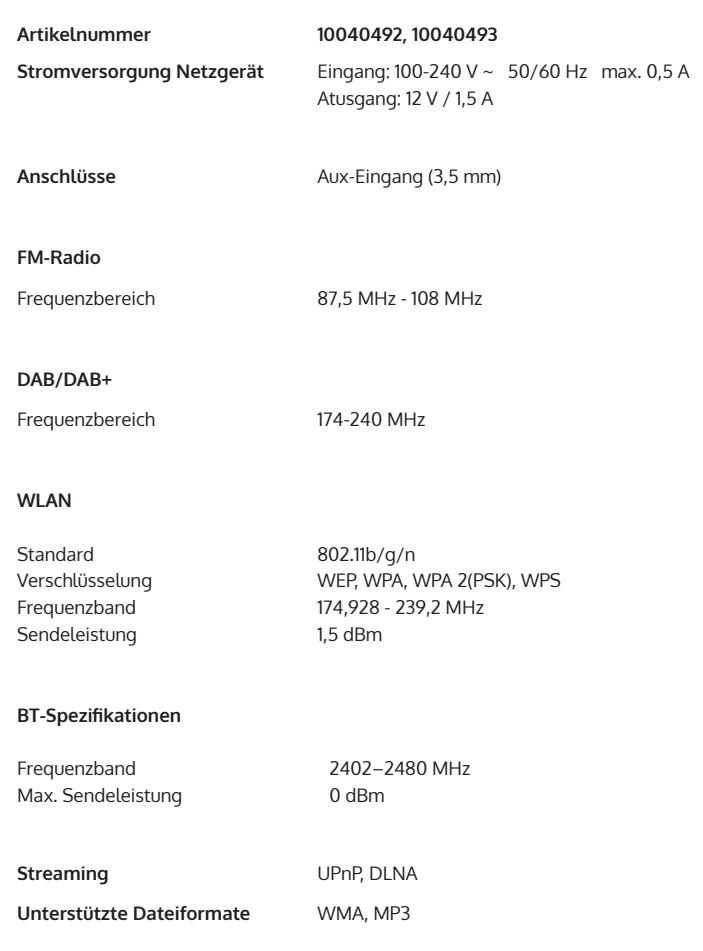

# <span id="page-4-0"></span>**SICHERHEITSHINWEISE**

Lesen Sie die Sicherheitshinweise und die Bedienungsanleitung sorgfältig durch, bevor Sie das Gerät bedienen.

- Bewahren Sie die Bedienungsanleitung an einem sicheren Ort auf, damit Sie später darauf zurückgreifen können.
- Halten Sie sich an alle erforderlichen Bedienungsschritte.
- Stellen Sie das Gerät nicht an einem feuchten Ort auf. Auch nicht an einem Ort mit elektromagnetischen Feldern, mit direkter Sonneinstrahlung oder mit einer hohen Umgebungstemperatur.
- Wenn Sie das Gerät lange nicht benutzen, ziehen Sie den Netzstecker. Nehmen Sie die Batterie aus dem Mikrofon.
- Ziehen Sie den Netzstecker, bevor Sie das Gerät reinigen. Verwenden Sie zur Reinigung keine flüchtigen Gase, Verdünner oder andere chemischen Reinigungsmittel.
- Verwenden Sie ausschließlich Zubehör vom Hersteller.
- Die Stromversorgung des Gerätes darf nur nach den Angaben auf dem Typenschild erfolgen.
- Führen Sie Wartungen und Reparaturen nicht selbst durch. Die gefährliche Spannung im Gerät kann durch das Öffnen des Gehäuses zu einem Stromschlag führen. Reparaturen dürfen nur vom qualifizierten Kundendienst ausgeführt werden.
- Wenn ein Teil ersetzt werden muss, muss es zu den Herstellerspezifikationen passen oder ein Originalbauteil sein.
- Wenn das Gerät defekt ist oder nicht ordnungsgemäß funktioniert, wenden Sie sich an den Kundendienst. Das Gehäuse nicht öffnen, um das Gerät selbst zu richten.
- Dieses Gerät ist nicht dafür bestimmt, durch Personen (einschließlich Kinder) mit eingeschränkten physischen, sensorischen oder geistigen Fähigkeiten oder mangels Erfahrung und/oder mangels Wissen benutzt zu werden, es sei denn,sie werden durch eine für ihre Sicherheit zuständige Person beaufsichtigt oder erhielten von ihr Anweisungen, wie das Gerät zu benutzen ist. Kinder sollten beaufsichtigt werden, um sicherzustellen, dass sie nicht mit dem Gerät spielen.
- Dieses Gerät dient der Tonwiedergabe. Es ist ausschließlich für diesen Zweck bestimmt und darf nur zu diesem Zweck verwendet werden. Es darf nur in der Art und Weise verwendet werden, wie es in dieser Gebrauchsanleitung beschrieben ist.

# <span id="page-5-0"></span>**LIEFERUMFANG**

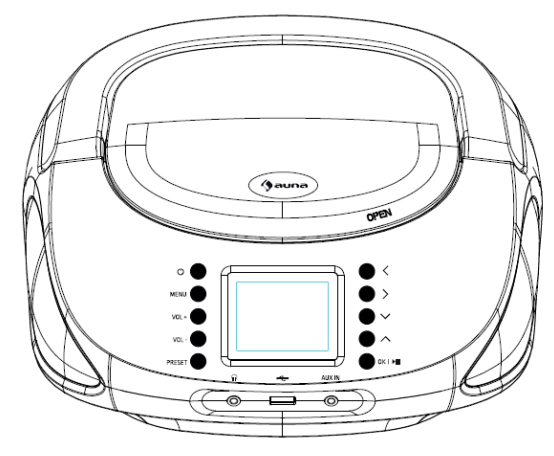

Gerät

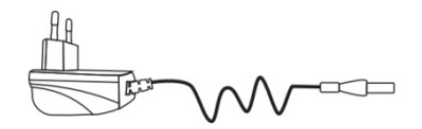

Netzgerät

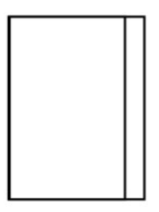

Bedienungsanleitung

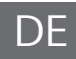

# <span id="page-6-0"></span>**GERÄTEÜBERSICHT**

# **Vorderansicht**

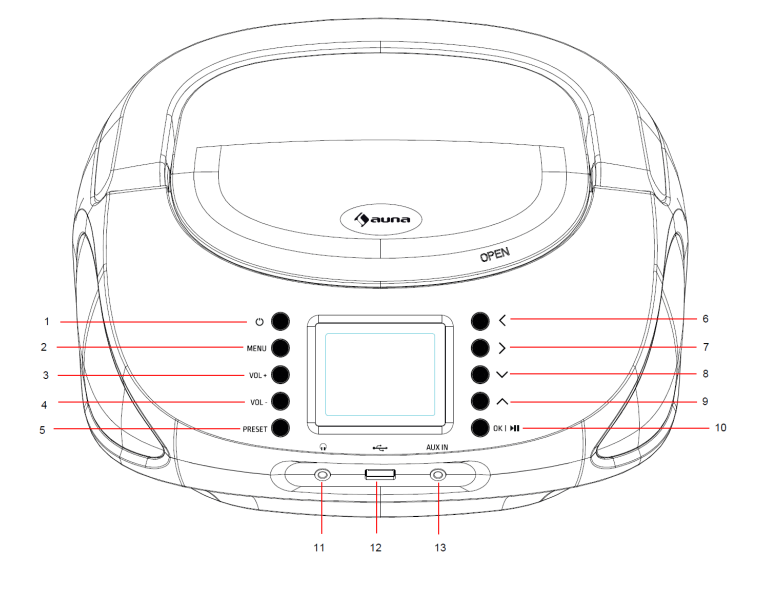

- 1  $\Phi$  Ein-Ausschalten
- 2 2 MENU Menü<br>3 3 VOL + Lautstä
- 3 3 VOL + Lautstärke erhöhen
- 4 4 VOL - Lautstärke senken
- 5 5 PRESET Speichertaste<br>6  $\blacktriangleleft$  nach links
- $\begin{array}{c} 6 \\ 7 \end{array}$   $\rightarrow$  nach rechts
- $\blacktriangleright$  nach rechts
- 8  $\overline{v}$  nach unten<br>9  $\overline{A}$  nach oben
	- $\triangle$  nach oben
- 10 10 OK/ ⏯ Bestätigen/ Wiedergabe/Pause
- 11 Kopfhöreranschluss
- 12 USB-Anschluss
- 13 AUX-IN-Anschluss

DE

**Rear view**

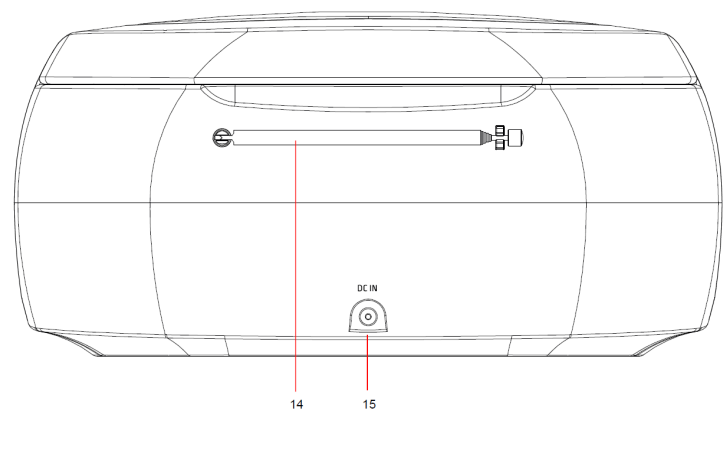

14 Teleskopantenne 15 DC IN: Netzteilanschluss

# Symbole auf dem Display

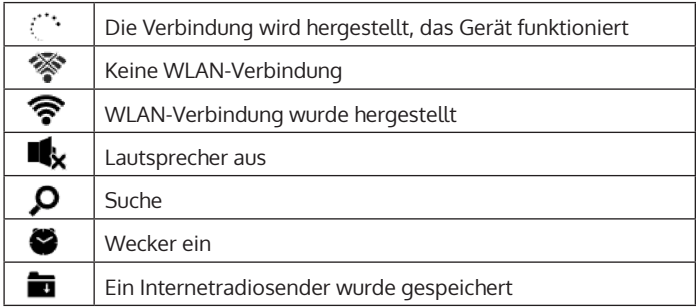

# <span id="page-8-0"></span>**FERNBEDIENUNG**

## **Batterien einlegen**

- 1. Drücken Sie auf die Abdeckung des Batteriefachs und heben Sie die Abedeckung ab.
- 2. Legen Sie 2 Batterien des Typs LR03 (AAA) in das Batteriefach ein (wie in der Abbildung unten). Beachten Sie die Markierungen für die Polarität.
- 3. Setzen Sie das Batteirefach wieder auf.

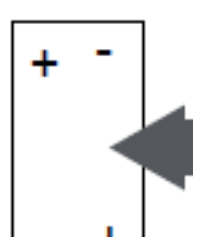

## **Vorisichtsmaßnahmen für Batterien**

Beachten Sie diese Vorsichtsmaßnahmen, wenn Sie eine Batterie in diesem Gerät verwenden:

- Verwenden Sie nur die angegebene Größe und den angegebenen Typ der Batterie.
- Achten Sie beim Einsetzen der Batterie auf die richtige Polarität, wie im Batteriefach angegeben. Eine vertauschte Batterie kann das Gerät beschädigen.
- Nehmen Sie die Batterien immer heraus, wenn Sie das Gerät für längere Zeit nicht benutzen, um Schäden oder Verletzungen durch ein mögliches Auslaufen der Batterien zu vermeiden.
- Werfen Sie die Batterien nicht ins Feuer. Die Batterie könnte explodieren oder auslaufen.
- Reinigen Sie vor dem Einsetzen der Batterie die Batteriekontakte und auch die Kontakte des Geräts.
- Mischen Sie keinesfalls verschiedene Batterietypen (z.B. Alkaline und Carbon-Zink) oder alte Batterien mit frischen Batterien.
- Versuchen Sie keinesfalls, Batterien aufzuladen, die dafür nicht vorgesehen sind; die Batterien können überhitzen und explodieren (beachten Sie die Anweisungen des Herstellers).

# <span id="page-9-0"></span>**INBETRIEBNAHME**

Für die Nutzung der Stereoanlage Roadie Smart bestehen folgende Anforderungen.

- Eine Breitbandverbindung in Kombination mit einem verkabelten/ kabellosen Zugangspunkt, Router oder einem ähnlichen Netzwerkgerät.
- Das Netzwerkgerät muss die drahtlose Verbindung über WLAN (802.11b/g/n) unterstützen.
- Ein Computer oder Smartphone muss bereit sein und sich im gleichen Netzwerk befinden wie das Gerät.

# **Netzwerkverbindung herstellen**

Für die drahtlose LAN (WLAN) Netzwerkverbindung: Überprüfen Sie, ob die WLAN KINK/ACT Leuchte des verkabelten/ kabellosen Zugangspunktes oder Routers erleuchtet ist. Lesen Sie bei Fragen die jeweilige Bedienungsanleitung durch.

WLAN ermöglicht den kabellosen Datentransfer zwischen den Geräten über kurze Distanzen unter 20 Metern. Wände oder Decken können die Stärke der WLAN-Verbindung reduzieren. Versuchen Sie deshalb, den Roadie Smart und/ oder den Zugangspunkt innerhalb der oben genannten Distanz zu halten und vermeiden Sie es, zwischen den Geräten Hindernisse zu platzieren.

- Schließen Sie den Netzadapter an die Rückseite des Roadie Smart an und stecken Sie den Netzstecker in die Steckdose.
- Wenn Sie das Gerät zum ersten Mal verwenden, müssen zunächst die Sprache und die Netzwerkeistellungen vorgenommen werden.

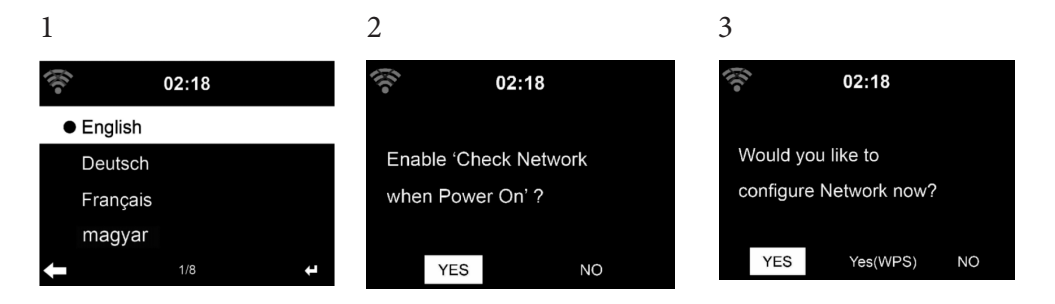

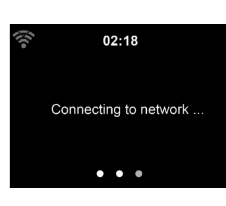

- Wählen Sie zum Herstellen der Netzwerkverbindung "YES" (ja) aus.
- Wählen Sie "YES" (WPS (nur bei WPS-Routern)) aus. Drücken Sie anschließend die WPS-Taste Ihres Routers.
- Wenn Sie "YES" auswählen, sucht das Gerät automatisch nach verfügbaren WLAN-Netzwerken und listet diese auf dem Bildschirm auf.

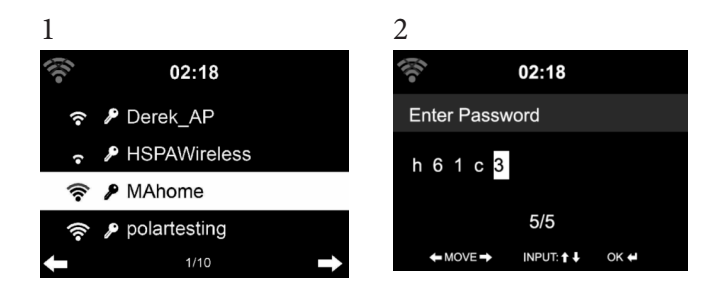

- Die Anzahl der Balken des WLAN-Symbols vor dem Netzwerknamen (SSID) zeigt die relative Verbindungsstärke des Netzwerks an.
- Das Schlüsselsymbol bedeutet, dass das jeweilige Netzwerk passwortgeschützt ist.
- Falls das Gerät kein drahtloses Netzwerk findet wird "No wireless networks found" auf dem Bildschirm angezeigt. Ändern Sie den Standort des Geräts oder überprüfen Sie den WLAN-Router.
- Sie können die SSID des Zugangspunktes in den Einstellungen des Zugangspunktes (Router) einsehen.
- Wählen Sie das gewünschte Netzwerk aus und bestätigen Sie mit OK.
- Falls das ausgewählte Netzwerk passwortgeschützt ist, werden Sie zur Eingabe des Passworts aufgefordert.
- Geben Sie das Passwort mithilfe der Tasten auf dem Gerät ein.
- Achten Sie bei der Eingabe des Passwort auf Groß- und Kleinschreibung.
- Sie können zur Eingabe des Passworts ebenfalls am Drehregler des Geräts drehen. Wenn Sie eine aus Versehen > gedrückt haben, drücken Sie zum Korrigieren die Taste <.

# **Eingabe**

'  $\blacktriangleleft$ ' Zum vorangehenden Zeichen gehen. Das Zeichen kann überschrieben werden.

' $\blacktriangleright$ ' Zum nachfolgenden Zeichen gehen. Das letzte Zeichen wird überschrieben.

'  $\Psi \blacktriangle'$  Wahl zwischen Ziffern und Buchstaben. **Enter** Eingabe bestätigen

Die Herstellung der Netzwerkverbindung dauert mögicherweise einige Sekunden.

Sobald die Verbindung hergestellt wurde, erscheint das Hauptmenü mit den wichtigsten Hauptmenüunterpunkten:

- Internetradio: Zugang zu Radiosendern weltweit
- Media Center: Zugang zu Ihren UPnP Geräten via Software mit Streamingfähigkeit
- Informationscenter: Zugang zu Informationen über das Wetter, Finanzen und Systeminformationen
- Einstellungen: Mehrere Systemeinstellungen

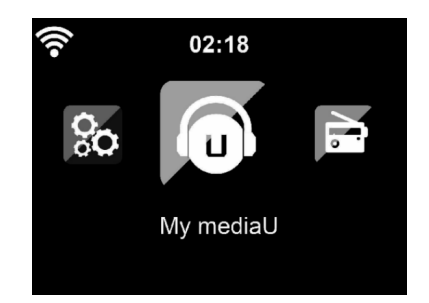

- Lokale Radiosender: Zugang zu Radiosendern einer bestimmten Region (z.B. nur deutsche Sender)
- My mediaU: Zugang zu einer online Medienbibliothek. Dieses Symbol erscheint nur dann, wenn diese Funktion bereits unter "Einstellungen" aktiviert wurde.

Drücken Sie die Standby-Taste, um in den Standby-modus zu gelangen. Die Uhrzeit, das Datum und alle aktiven Alarme werden auf dem Bildschirm angezeigt.

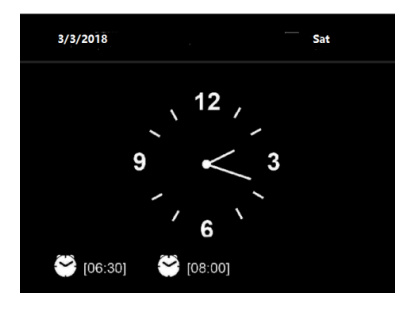

Wenn Sie die Netzwerkverbindung erfolgreich hergestellt haben und Roadie Smart erneut mit dem Netzwerk verwenden, stellt das Gerät die Netzwerkverbindung automatisch her. Falls Sie das Netzwerk ändern möchten, stellen Sie die entsprechende Verbindung unter "Einstellungen" her.

Drehen Sie zur Eingabe der Zahlen/ Buchstaben am runden Lautstärkeregler. Drücken Sie, sobald Sie den Buchstaben, welchen Sie <span id="page-12-0"></span>eingeben möchten, erreicht haben, die Taste  $\blacktriangleright$  und fahren Sie mit der Eingabe der nächsten Buchstaben fort. Drücken Sie, sobald Sie Ihre Eingabe beendet haben, die Taste zum Bestätigen der Eingabe die Taste ENTER. Sie können die Taste < drücken, um zur vorherigen Eingabe zu gelangen. Drehen Sie am Lautstärkeregler des Geräts, um die Lautstärke anzupassen.

# **STREAMEN VON MUSIK**

- Der voreingestellte Gerätename ist "Roadie Smart". Sie können das Gerät beliebig umbenennen (siehe Abschnitt "Inbetriebnahme und Bedienung".
- Die nachfolgenden Informationen sind eine Einführung in die Einrichtung von Musikstreaming vom Computer und anderen Medien aus.
- Beachten Sie, dass von Ihnen verwendete Apps zum Musik streamen eigene Anleitungen besitzen.
- Vergewissern Sie sich, dass die Mediendateien, welche mit Roadie Smart gestreamt werden sollen, im MP3-, WMA-, WAV- oder AAC-Format sein müssen.
- Details über die Medienwiedergabe via Streaming können Sie dem Abschnitt "Inbetriebnahme und Bedienung" entnehmen.

## **UPnP**

Damit Musik vom Computer gestreamt werde kann, müssen auf dem Computer die nachfolgenden Schritte durchgeführt werden:

- Verbinden Sie den Computer mit dem Netzwerk.
- Vergewissern Sie sich, dass Roadie Smart eingeschaltet und mit demselben Netzwerk wie der Computer verbunden ist.
- Öffnen Sie die UPnP-Plattform Windows Media Player (11 oder höher). Alternativ können andere Plattformen oder Server, wie beispielsweise Windows Media Connection, verwendet werden.

Sie können Musik ebenfalls von anderen Musikservern, wie beispielsweise Ihrem Smartphone, streamen (Android):

- Verbinden Sie das Smartphone mit dem Netzwerk.
- Suchen Sie in Google Play nach Apps zum Teilen von Musik und installieren Sie diese auf Ihrem Smartphone.
- Fügen Sie die auf Ihrem Smartphone befindlichen Mediendateien, welche geteilt werden sollen, hinzu.
- Wählen Sie nun die Musik, welche Sie über Roadie Smart abspielen möchten, in der App aus und passen Sie die Lautstärke über Roadie Smart an.

## **DLNA**

Abgesehen von UPnP, unterstützt Roadie Smart die DLNA-Funktion. Das bedeutet, dass Sie Musikdateien vom PC oder Android-Smartphones mit Roadie Smart teilen und die Wiedergabe über Ihren PC, Android-Smartphone oder iPhone/ iPad kontrollieren (es ist nicht notwendig jede Wiedergabe über Roadie Smart anzupassen).

Die Systemanforderungen für DLNA auf dem PC sind mindestens Windows 7 und Windows Media Player 12. Die Einstellungen werden folgendermaßen vorgenommen:

- Teilen Sie die Medien auf Ihrem PC zunächst mit Roadie Smart.
- Sie können in Google Play oder im Apple Store nach beliebigen kostenlosen oder kostenpflichtigen DLNA-Apps suchen, wenn Sie ein Smartphone, Tablet, iPhone oder iPad verwenden. Die Verwendung von Bubble UPnP wird empfohlen.
- Es besteht die Möglichkeit, dass einige Apps das Streamen vom iPhone und iPod nicht unterstützen. iPhone und iPod können aber dennoch zur Steuerung der Musikwiedergabe von anderen Servern verwendet werden:

Gehen Sie zur Wiedergabe von Musik aus der App folgendermaßen vor:

- Wählen Sie als Wiedergabemedium Roadie Smart aus. Einige Apps ermöglichen die Musikwiedergabe über mehrere Medien gleichzeitig.
- Wählen Sie den Musikserver aus und wählen Sie die Musik aus. Bei einigen Apps besteht die Möglichkeit, eine Wiedergabeliste zu erstellen.

<span id="page-14-0"></span>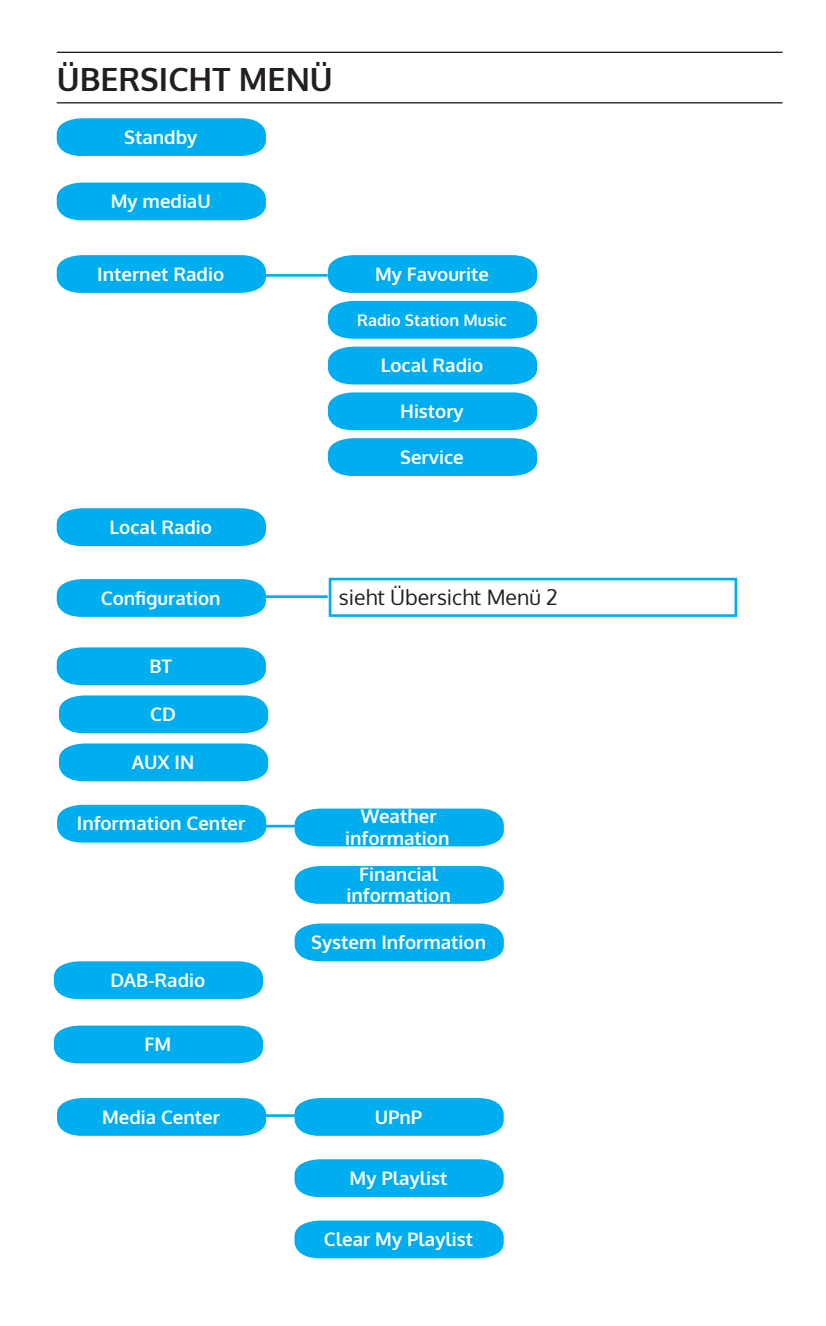

# **Übersicht Menü 2**

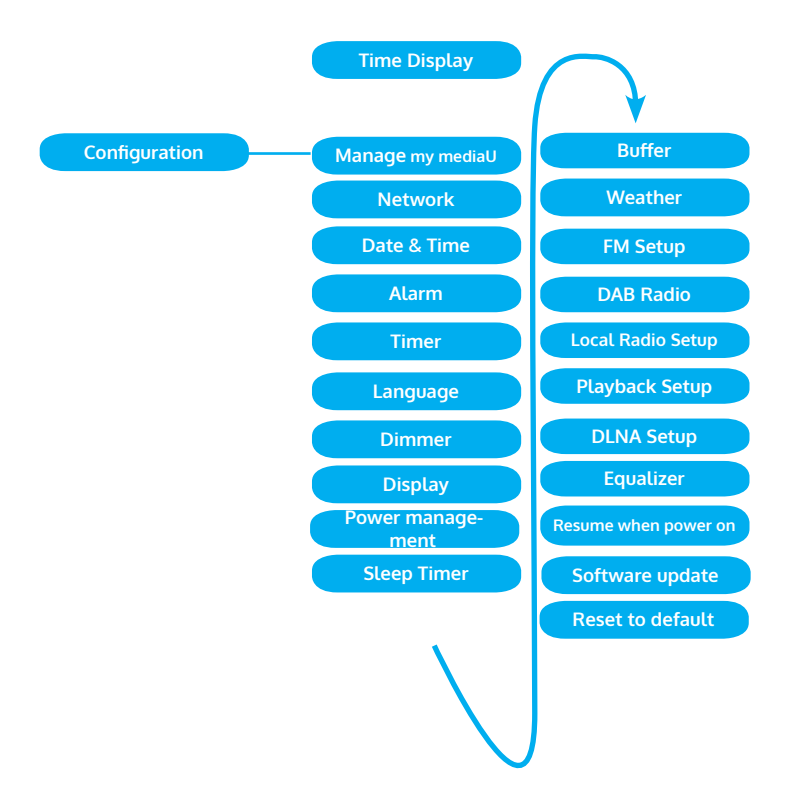

# <span id="page-16-0"></span>**HAUPTMENÜ**

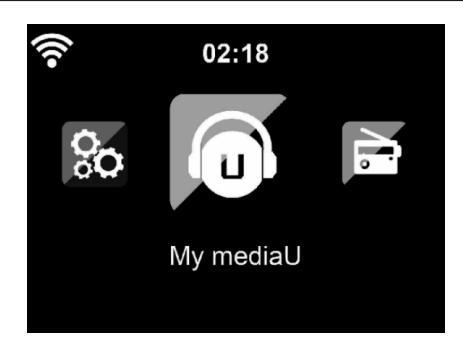

Im Hauptmenü können die folgenden Modi ausgewählt werden: My media, FM-Radio, AUX in, Internetradio, Lokale Radiosender, Einstellungen, Information Center, Media Center.

## **Einstellungen**

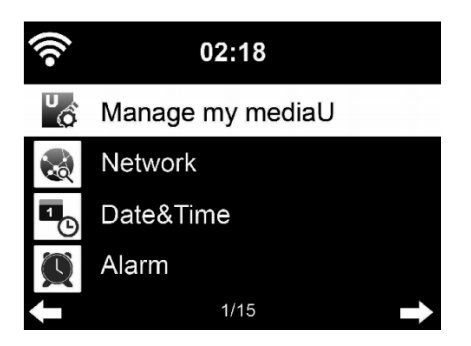

## **"My mediaU" verwalten**

My mediaU Bibliothek – Radiosender via Internet verwalten.

Um jederzeit Zugriff auf Ihre weltweiten Lieblingsradiosender zu haben, können Sie, wenn Sie über ein mobiles Endgerät mit Streaming-Fähigkeit verfügen, einen kostenfreien Zugang zur Medienbibliothek unter www. mediayou.net erstellen und dem Konto so viele Geräte wie sie möchten hinzufügen. Wählen Sie einen Nutzernamen und ein Passwort Ihrer Wahl aus.

Sie müssen ebenfalls die MAC-Adresse Ihres Geräts (auf Media You Seriennummer genannt)kennen, um Ihr Gerät unter "Personalize Your Interner Radio" registrieren zu können.

Auf diese kann unter Information Center > System information > Wireless Info > MAC Adress zugegriffen werden.

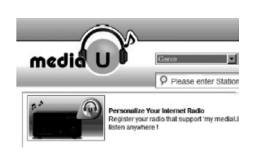

#### > Wireless Info > MAC Address

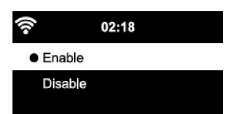

Nach der Registrierung muss diese Funktion unter Information Center > System information > Wireless Info > MAC Address aktiviert werden, damit das Internetradio auf die Medienbibliothek zugreifen kann.

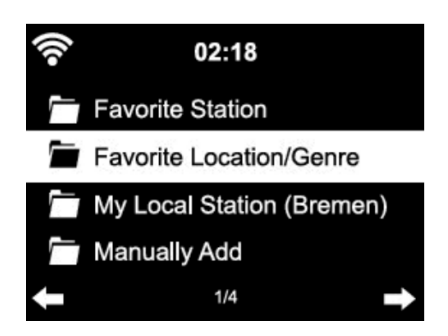

Das Gerät verbindet sich automatisch mit Ihrem Konto und zeigt an, was dort gespeichert wurde:

- Lieblingssender
- Lieblingsstandort/ Genre
- Meine lokalen Sender
- Manuell hinzufügen
- Abhängig von Ihren persönlichen My mediaU Einstellungen, kann das Aussehen des Bildschirms Ihres Roadie Smart variieren.
- Wenn Ihr Gerät noch nicht bei MediaYou registriert wurde, erscheint eine entsprechende Nachricht, wenn Sie My mediaU aktivieren möchten.
- Falls Sie Ihr Gerät auf mehreren Konten registriert haben, werden diese nach der Aktivierung alle angezeigt, so dass Sie das gewünschte Konto auswählen können. Die Eingabe eines Passworts ist nicht notwendig.

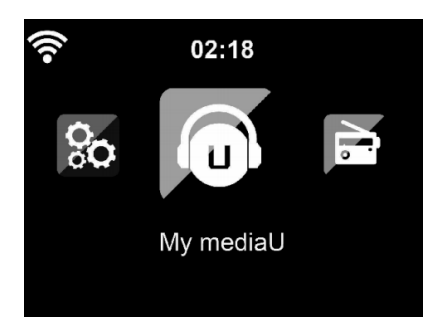

Das Symbol für My mediaU erscheint ebenfalls im Hauptmenü. Folgende Unterpunkte stehen Ihnen zur Verfügung:

- Favorite Station
- Favorite Location/Genre
- **My Local Station**
- Manually Add

Diese Unterpunkte werden Ihnen ebenfalls in der Medienbibliothek angezeigt, wo Sie die Radiosender entsprechend anordnen und verwalten können.

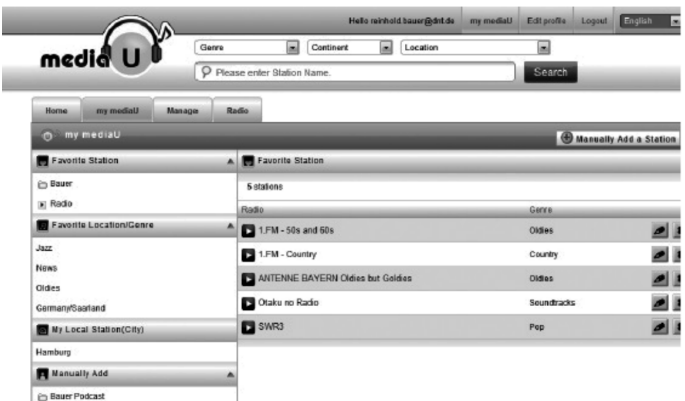

Wenn Sie beispielsweise einen Podcast manuell hinzufügen möchten, müssen Sie die jeweilige URL kennen. Gehen Sie hierfür folgendermaßen vor.

- 1. Füllen Sie in Ihrem MediaYou-Konto unter "Add Manually" die markierten Felder aus.
- 2. Gehen Sie im Stream unter Configuration > Manage my mediaU und aktivieren Sie dieses erneut durch Drücken von "enable".
- 3. Unter My mediaU > Manually Add können Sie alle manuell hinzugefügten Ordner und Adressen einsehen und den Podcast auswählen.

Folgende Podcastformate werden unterstützt:

- asx
- m3u
- pls

DE

<sup>-</sup> reines Streamen mit HTTP-, RTSP-, MMS-Protokoll

#### **Netzwerk**

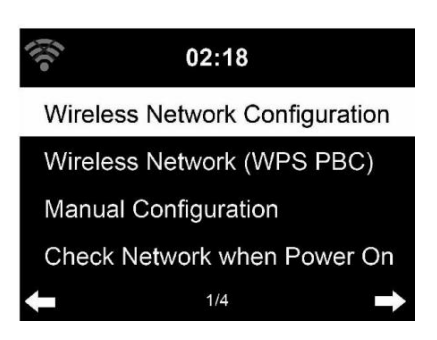

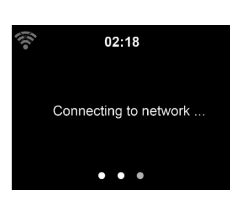

 $02:18$ Please press the WPS button on your router within 120 Secs.

#### **Konfiguration drahtloses Netzwerk**

Aktivieren/ Deaktivieren Sie das WLAN-Netzwerk. Sobald Sie das WLAN aktivieren, verbindet sich das Gerät automatisch damit. Wählen Sie den gewünschten Router aus (siehe Abschnitt "Netzwerkverbindung herstellen")

#### **Wireless Network (WPS PBC)**

Falls Sie einen Router mit WPS/QSS- Taste verwenden, können Sie die Netzwerkverbindung einfach via WPS-Funktion einrichten. Öffnen Sie die Funktion und drücken Sie innerhalb von 120 Sekunden die Taste WPS/ QSS. Die Verbindung zwischen dem Router und Roadie Smart wird dann automatisch konfiguriert.

#### **Manuelle Konfiguration**

Sie können DHCP auswählen (die IP-Adresse wird automatisch zugeordnet) oder die IP-Adresse für die drahtlose Netzwerkverbindung manuell eingeben.

Wenn Sie die manuelle Einstellung für eine Kabelverbindung auswählen, stehen folgende Möglichkeiten zur Auswahl:

- 1. SSID (Name des Zugangspunktes)
- 2. IP-Adresse
- 3. Subnet Mask
- 4. Default Gateway
- 5. Bevorzugter DNS Server
- 6. Alternativer DNS-Server.

Falls innerhalb des Bereichs mehr als eine Netzwerkverbindung besteht, können Sie ein bestimmtes Netzwerk auswählen.

## **Netzwerk überprüfen, während das Gerät eingeschaltet ist**

WLAN aktivieren/ deaktivieren.

Wenn Sie das WLAN-Netzwerk aktivieren, sucht das Gerät automatisch nach verfügbaren Netzwerken. Wählen Sie das gewünschte WLAN-Netzwerk aus. Geben Sie das WEP- oder WPA-Passwort zum Verbinden ein. Falls keine Verbindung zum Netzwerk besteht oder die Verbindung nicht hergestellt werde konnte, ist das Symbol in der linken oberen Ecke durchgestrichen.

### **Datum und Uhrzeit**

Die Datums- und Zeiteinstellungen können nur dann vorgenommen werden, wenn Ihr Gerät mit einem drahtlosen Netzwerk verbunden ist. Das Gerät stellt die Uhrzeit und das Datum automatisch ein, sobald eine Netzwerkverbindung hergestellt wurde und bezieht seine Daten von einem zentralen Server.

Die Umstellung von Sommer- auf Winterzeit muss manuell vorgenommen werden.

Sie können zwischen 12- und 24-Stunden-Format wählen.

Das Datum YY (Jahr), MM (Monat) und DD (Tag) kann in den Formaten YY/ MM/DD, DD/MM/YY oder MM/DD/YY eingestellt werden.

Aktivieren oder deaktivieren Sie die Sommerzeit (DST).

Bestätigen Sie Ihre Eingabe durch Drücken der Taste ENTER oder durch Drücken des Lautstärkereglers.

Wenn Sie mit einem drahtlosen Netzwerk verbunden sind, ist GMT (+01:00) die Referenzeinstellung. Beachten Sie, dass Sie für Ihre Zeitzone gegebenenfalls Stunden reduzieren oder hinzufügen müssen.

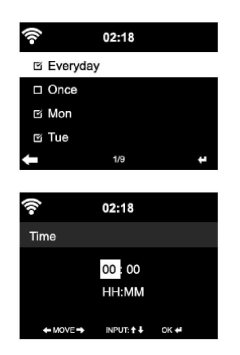

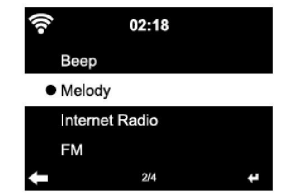

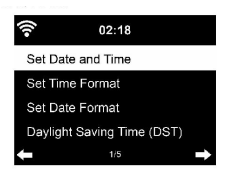

## **Wecker**

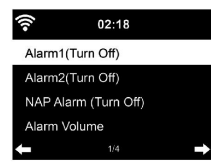

Es gibt drei voneinander unabhängige Alarme. 2 Alarme für die absolute Zeiteinstellung (Alarm 1 und Alarm 2) und ein Alarm für die relative Zeiteinstellung (NAP Alarm). Wählen Sie im Menü "Alarm" aus.

Es gibt drei voneinander unabhängige Wecker. 2 Wecker für die absolute Die ersten beiden Alarme sind ähnlich dem normalen Alarm. Schalten Sie das Gerät ein, stellen Sie die aktuelle Uhrzeit ein und stellen Sie anschließend ein, wie häufig der Alarm klingeln soll. Sie können zwischen "täglich", "einmalig" und "an bestimmten Wochentagen" auswählen. Stellen Sie die entsprechenden Werte durch Drehen des ein. Durch Drücken der Taste  $\blacktriangleright$ , gelangen Sie zum nächsten Eingabefeld. Drücken Sie zum Bestätigen auf den Lautstärkeregler.

Stellen Sie den gewünschten Weckton ein. Sie können zwischen Piepen, Melodie und Internetradio auswählen.

Sobald ein Alarm eingestellt wurde, erscheint neben der aktuellen Uhrzeit das Symbol @ auf dem Bildschirm.

Hinweis: Wenn Sie als Weckton "Internetradio" (DAB/ FM/ USB) ausgewählt haben, wird ein gespeicherter Lieblingssender abgespielt. Für Alarm 1 und Alarm 2 kann nur der gleiche Sender eingestellt werden. Sobald die eingestellte Weckzeit erreicht ist und der Weckton "Internetradio" ist, verbindet sich das Gerät, falls das Netzwerk verfügbar ist, mit dem Internet. Deshalb kann es vorkommen, dass es zwischen der eingestellten Weckzeit und dem tatsächlichen Abspielen des Radiosenders eine kurze Verzögerung gibt. Falls zu diesem Zeitpunkt keine Netzwerkverbindung zur Verfügung steht, wechselt das Gerät automatisch zu "Melodie". Wenn Sie den NAP-Alarm aktiviert haben, klingelt der Wecker, abhängig von Ihrer Einstellung, alle 5/ 10/ 20/ 30/ 60/ 90/ 120 Minuten.

Sie können zum Anpassen der Lautstärke des Alarms "Alarm Volume" auswählen.

Sobald der/die Alarm/e eingestellt wurde/n, wird das Alarmsymbol an der Unterseite des Bildschirms angezeigt. Das Alarmsymbol mit Zeitanzeige wird ebenfalls im Standby-Modus auf dem Bildschirm angezeigt. Drücken Sie zum Unterbrechen des Alarms die Taste }. Drücken Sie zum Aktivieren des Schlummermodus die Taste Enter auf dem Gerät. Der Alarm erklingt dann bereits nach 5 Minuten wieder.

#### **Sprache**

Wählen Sie die Sprache in der Anzeige: Englisch/ Deutsch/ Französisch/ Ungarisch/ Tschechisch/ Slowakisch/ Polnisch/ Türkisch.

## **Hintergrundbeleuchtung einstellen**

Sie können die Helligkeit der Hintergrundbeleuchtung anpassen. Wählen Sie "Power Saving" aus, um die Helligkeit der Hintergrundbeleuchtung im Standby-Modus zu regulieren und wählen Sie zum Aktivieren "Turn On" aus.

Sie können Einstellen, wie lange der Bildschirm des Radios beleuchtet ist, wenn Sie das Radio nicht bedienen.

### **Bildschirm**

Sie können den Bildschirm entweder auf Farbe oder auf Schwarz/ Weiß einstellen.

### **Energieverwaltung**

Sie können einstellen, dass das Gerät im Hauptmenü oder wenn keine WLAN-Verbindung besteht, automatisch in den Standby-Modus wechselt. Stellen Sie den Timer der Energieverwaltung (5/ 15/ 30 Minuten) so ein, dass sich das Gerät, wenn Sie es nicht bedienen, automatisch in den Standby-Modus begibt.

Schalten Sie das Gerät mit "Turn Off" aus, wenn Sie die Energieverwaltung ignorieren möchten.

#### **Sleep Timer (Zeit bis zum automatischen Ausschalten)**

- Schalten Sie das Gerät direkt aus oder stellen Sie die Zeit bis zum automatischen Abschalten ein. Sie können zwischen 15/30/60/90/120/150/180 Minuten auswählen.
- Sobald Sie die Zeit bis zum automatischen Ausschalten eingestellt haben, wird ein Bettsymbol mit der noch verbleibenden Zeit in der oberen rechten Ecke angezeigt.
- Sobald die Zeit abgelaufen ist, wechselt Roadie Smart in den Standby-Modus.

#### **Buffer**

Sie können die Bufferzeit der Musikwiedergabe auf 2/4/8 Sekunden einstellen.

#### **Wetter**

Roadie Smart kann die aktuellen Wetterdaten im Standby-Modus anzeigen. Aktivieren Sie im Standby-Modus den Bildschirm und stellen Sie die Temperatureinheit (°C oder °F) ein, um das Wetter im Standby-Modus anzeigen zu lassen.

Wenn das Gerät eingeschaltet ist, werden die aktuelle Uhrzeit und das aktuelle Wetter im Wechsel von 10 Sekunden angezeigt.

## **Wiedergabeeinstellung**

Wählen Sie den gewünschten Wiedergabemodus im Media Center aus. Sie können zwischen "Off" (keine Wiederholung oder Zufallswiedergabe), "Repeat all" (Wiederholung aller Titel), "Repeat one" (einen Titel wiederholen) oder "Shuffle" (Zufallswiedergabe).

#### **DLNA Einstellung**

Der voreingestellte Gerätename für DLNA ist "Roadie Smart". Der Gerätename kann am PC oder Smartphone in den DLNA-Einstellungen geändert werden.

#### **Equalizer**

Der voreingestellte Equalizermodus ist "Normal". Sie können zwischen "Normal", "Flat", "Jazz", "Rock", "Soundtrack", "Classical", "Pop" oder "News" auswählen. Drücken Sie die Taste EQ um zwischen den einzelnen Modi zu wechseln

#### **Beim Einschalten Wiedergabe fortsetzen**

Das Gerät ist so eingestellt, dass das Gerät die Wiedergabe der letzten Einstellung bei erneutem Einschalten fortsetzt. Wenn diese Funktion aktiviert ist und das Gerät sich zum Zeitpunkt des Ausschaltens im Internetradiomodus befindet, wird das Internetradio bei erneutem Einschalten des Geräts fortgesetzt.

#### **Software Update**

Falls auf dem Server eine neue Softwareversion verfügbar ist, weißt das Gerät Sie darauf hin, sobald Sie ins Hauptmenü gehen.

#### **Reset**

Das Gerät wird auf Werkseinstellung zurückgesetzt. Nachdem Roadie Smart auf Werkseinstellung zurückgesetzt wurde, ruft das Gerät automatisch die Spracheinstellung auf.

Sobald die gewünschte Sprache ausgewählt wurde, wechselt das Gerät zur Netzwerkeinstellung.

#### **FM-Einstellung**

Wählen Sie bei der Radio-Wiedergabe MONO oder STEREO aus.

#### **My MediaU**

Lassen Sie Ihre mediaU Senderliste auf dem mediaU Server anzeigen und wiedergeben. Erstellen Sie zunächst Ihr Konto (siehe Abschnitt Anpassung von My mediaU).

 $02:18$ Link to "my mediaU" account not set or account not exist. Pls visit www.mediayou.net

# <span id="page-24-0"></span>**INTERNET RADIO**

Nachdem die Verbindung zu einem Sender erfolgreich hergestellt wurde, werden die Bitgeschwindigkeit und das Senderformat auf dem Bildschirm angezeigt.

### **Meine Favoriten**

Sie können eine Liste Ihrer Lieblingssender erstellen und Speichern. Sie können bis zu 250 Favoriten speichern, inklusive Sender und Ordnern. Halten Sie während der Wiedergabe die Taste PRESET gedrückt, um einen Sender in den Favoriten zu speichern.

Sie können einen zuvor gespeicherten Sender durch einen neuen ersetzen. Während des Speichervorgangs erscheint das Ordnersymbol im oberen Bildschirmbereich.

Sie können zum Speichern ebenfalls eine Zahl (1, 2, 3) auf dem Gerät drücken, um einen Sender auf dem jeweiligen Speicherplatz #1, #2 oder #3 zu speichern.

Wenn ein Sender auf einem Speicherplatz gespeichert wurde, kann der gleiche Sender nicht auf einem anderen Speicherplatz gespeichert werden. Die gespeicherten Sender werden in diesem Menü angezeigt. Sie können zum Anzeigen der gespeicherten Senderliste ebenfalls die Taste PRESET drücken.

Wenn Sie die gespeicherte Senderliste geöffnet haben, wählen Sie einen Sender aus und drücken Sie zum Starten der Wiedergabe die Taste Enter. Wenn Sie einen Sender markiert haben, gelangen Sie durch Drücken der Taste ▶ in das Untermenü. Dort können Sie einen Sender löschen (ein Sender wird von der Favoritenliste entfernt), Sie können die Liste nach oben und unten durchgehen, Umbenennen (Sie können einen Radiosender beliebig benennen), den Sender wiedergeben, oder den Sender als Weckton nutzen (falls Sie als Weckeinstellung "Internetradio" auswählen. Drücken Sie zum Aufrufen eines gespeicherten Senders zunächst die Taste PRESET und wählen Sie durch Drehen des Lautstärkereglers oder Drücken der Tasten ▲/▼ einen gespeicherten Sender aus.

#### **Radiosender/ Musik**

Die Sender werden nach "Globale Top 20", "Genre", "Land/ Standort" und "Highlight" kategorisiert. Drücken Sie die Taste ENTER, um in das Untermenü zu gelangen und wählen Sie zur Musikwiedergabe einen Sender aus.

Drücken Sie für die direkte Wiedergabe, nach der Auswahl eines Senders, die Taste ENTER.

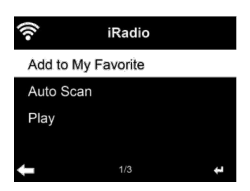

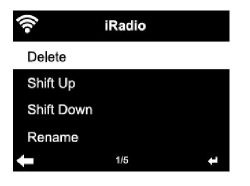

<span id="page-25-0"></span>Drücken Sie die Taste ▶, um in das Untermenü zu gelangen. Sie können den Sender zu den Favoriten hinzufügen, die automatische Sendersuche starten, einen Sender wiedergeben oder einen Sender als Weckton einstellen (falls Sie in den Alarmeinstellungen "Internetradio" ausgewählt haben. Wenn Sie "Auto Scan" auswählen, wird jeder Sender des Untermenüs für 30 Sekunden abgespielt, bis alle Sender ausgewählt wurden oder Sie zum Unterbrechen die Taste ENTER drücken.

Drücken Sie die Taste Info, um die jeweilige Senderinformation anzeigen zu lassen.

#### **Verlauf**

Eine Liste der zuletzt gehörten Sender. Bis zu 10 Sender können im Verlauf gespeichert werden.

Drücken Sie für die direkte Wiedergabe, nach der Auswahl eines Senders, die Taste ENTER.

Drücken Sie die Taste ▶, um in das Untermenü zu gelangen. Sie können den Sender zu den Favoriten hinzufügen, die automatische Sendersuche starten, einen Sender wiedergeben oder einen Sender als Weckton einstellen (falls Sie in den Alarmeinstellungen "Internetradio" ausgewählt haben.

Wenn Sie "Auto Scan" auswählen, wird jeder Sender des Untermenüs für 30 Sekunden abgespielt, bis alle Sender ausgewählt wurden oder Sie zum Unterbrechen die Taste ENTER drücken.

#### **Lokale Radiosender**

Im Internetradiomenü gibt es eine Verknüpfung zu lokalen Radiosendern, so dass Sie ganz einfach Sender aus Ihrer Region hören können.

Ihr Gerät kann ihren aktuellen Standort durch die IP-Adresse ermitteln und auf Grundlage dessen eine Senderliste erstellen.

Falls Sie möchten, können Sie aber auch ein anderes Land als Standort angeben, um Sender von dort wiedergeben zu lassen.

# **MEDIA CENTER**

#### **UPnP**

Falls Sie "geteilte Medien" eingerichtet haben, können Sie diese via UPnP anzeigen lassen.

Falls mehr als ein Gerät zum Teilen von Medien zur Verfügung steht, werden die Alternativen aufgelistet.

Wählen Sie das Medium aus, von welchem Sie Musik über das Gerät wiedergeben lassen möchten.

<span id="page-26-0"></span>Hinweis: Das Gerät kann lediglich Titel lesen, deren Name weniger als 40 Zeichen umfasst. Die Zeichen sollten in europäischer Sprache sein. Falls das Gerät einen Titel im UPnP-Modus nicht wiedergeben kann, sollten Sie zunächst versuchen, den Titel umzubenennen. Falls der Titel sich dann noch immer nicht wiedergeben lässt, können Sie versuchen, diesen in ein anderes Format umzuwandeln.

## **Meine Wiedergabeliste**

Sie können im UPnP-Modus eine Liste Ihrer Lieblingslieder erstellen. Drücken und halten Sie die Taste ENTER, wenn ein Lied abgespielt wird, um dieses unter "My Playlist" zu speichern.

#### **Meine Wiedergabeliste löschen**

Sie können alle Lieder auf Ihrer Wiedergabeliste "My Playlist" gespeicherten Titel löschen.

# **INFORMATIONSCENTER**

#### **Wetterinformationen**

Es stehen für 2000 Städte Wetterinformationen und Wettervorhersagen zur Verfügung. Wählen Sie für genaue Wetterangaben das Land und die Stadt aus.

Wenn Sie das Wetter der von Ihnen ausgewählten Stadt auch im Standby-Modus angezeigt bekommen möchten, drücken Sie nun die Taste ENTER.

#### **Finanzinfos**

Lassen Sie sich den weltweiten Aktienindex anzeigen.

#### **Geräteinformationen**

Die aktuelle Systemversion und die Details zur Netzwerkverbindung werden angezeigt. Die Informationen beinhalten die MAC-Adresse, welche für die Registrierung bei my mediaU benötigt wird.

# **USB-WIEDERGABE**

Stecken Sie nach der Auswahl von "USB-Playback" den USB-Stick in den USB-Anschluss auf der Vorderseite von Streamo.

Wählen Sie zum Fortsetzen "YES" aus, gehen Sie zur Musikwiedergabeseite zurück und wählen Sie erneut "USB-Playback" aus.

Drehen Sie nun am Lautstärkeregler des Geräts oder Drücken Sie die Tasten / der Fernbedienung, um einen Ordner des USB-Geräts auszuwählen.

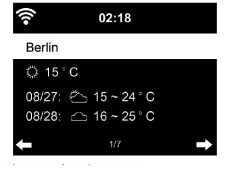

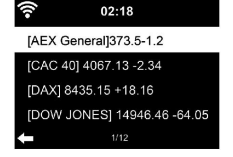

<span id="page-27-0"></span>Wählen Sie zum Bestätigen der Ordnerauswahl die Taste ENTER und wählen Sie anschließend den gewünschten Wiedergabetitel aus.

#### **Während der Wiedergabe**

Drücken Sie mehrfach die Taste INFO, um die Wiedergabeinformationen anzuzeigen.

Drücken Sie zum Pausieren/Wiedergeben die Taste ▶II.

Drücken und halten Sie zum Überspringen von Titeln die Tasten 14 oder .

Drücken und halten Sie zum schnellen zurück- und vorspulen die Tasten oder **..** 

Drücken Sie die Taste ◀ um zur vorherigen Wiedergabeliste zu gelangen.

Wenn "Repeat" ausgewählt wird, wiederholt das Gerät die ausgewählten Titel in Dauerschleife.

Wenn "Shuffle" ausgewählt wird, werden die Titel in zufälliger Reihenfolge wiedergegeben.

# **FM-RADIO**

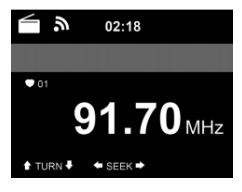

Im FM-Radiomodus wird analoges Breitbandradio empfangen.

Drücken Sie die Tasten < oder ▶ des Geräts oder der Fernbedienung, um die FM-Sendersuche zu starten.

Die Frequenzanzeige geht während der Suche nach oben. Sobald ein Sender empfangen wird, stoppt der Sendersuchlauf.

Drücken Sie für die manuelle Sendersuche die Tasten ▲/▼. Die manuelle Suche erfolgt in Schritten von 0,05 MHz.

Drücken und halten Sie zum Speichern eines Senders die Taste PRESET. Sie können bis zu 20 FM-Sender speichern.

Drücken Sie zum Aufrufen eines gespeicherten Senders die Taste PRESET auf dem Gerät oder die Tasten  $\blacktriangle / \blacktriangledown$  der Fernbedienung.

Alternativ können Sie den automatischen Sendersuchlauf aller Sender, durch Drücken der Taste ENTER des Geräts oder SCAN der Fernbedienung, starten. Die gefundenen Radiosender werden dann automatisch in der

<span id="page-28-0"></span>Senderliste gespeichert.

# **DAB-RADIO**

Drücken Sie im FM-Modus die Taste MENU, um in den DAB-Modus zu wechseln.

Der Bildschirm zeigt "DAB-Radio" an.

Verwenden Sie zur Auswahl eines gespeicherten DAB-Senders die Tasten ▲ und ▼ oder die Tasten ◀ und ▶ der Fernbedienung.

Starten Sie die Wiedergabe des ausgewählten Senders durch Drücken der Taste OK.

# **DAB-Sendersuche**

Drücken Sie die Taste ◀ des Geräts oder die Taste SCAN der Fernbedienung, um die Sendersuche zu starten. Der Suchfortschritt wird Ihnen durch einen Balken auf dem Bildschirm angezeigt.

Sobald die Sendersuche beendet ist, wählt das Radio den ersten gefundenen alphanummerischen Sender aus und beginnt die Wiedergabe.

### **Gespeicherte Sender aufrufen**

Halten Sie die Taste PRESET gedrückt, um einen Sender zu speichern. Sie können bis zu 20 Sender speichern.

Drücken Sie zum Aufrufen eines gespeicherten Senders die Taste PRESET des Geräts oder drücken Sie die Tasten Preset und ▲/▼ der Fernbedienung.

# <span id="page-29-0"></span>**CD-WIEDERGABE**

## **CD/ MP3 Bedienung**

- Drücken Sie die Taste MENU, um den CD-Modus auszuwählen.
- Drücken Sie die Taste ▲, um das CD-Fach zu öffnen.
- Legen Sie eine CD in das CD-Fach ein.
- Drücken Sie zum Starten der Wiedergabe II.
- Drücken Sie zum Pausieren der Wiedergabe die Taste III des Geräts.
- Drücken Sie zum Stoppen der Wiedergabe die Taste
- Drücken Sie kurz die Taste  $\boldsymbol{M}$  oder  $\boldsymbol{M}$  um einen Titel zu überspringen.
- Drehen Sie zum Anpassen der Lautstärke am Lautstärkeregler des Geräts.

# **BT**

Wählen Sie eine Audioquelle aus.

Drücken Sie so lange die Taste ENTER, bis "BT" auf dem Bildschirm angezeigt wird.

Vergewissern Sie sich, dass kein anderes BT-Gerät mit dem Roadie Smart verbunden ist.

Auf dem Bildschirm wird "No Connection" angezeigt.

Aktivieren Sie auf Ihrem externen Gerät "BT".

Suchen Sie in der Geräteliste nach "Roadie Smart".

Wählen Sie "Roadie Smart" aus der Geräteliste aus. Falls die Eingabe eines Passworts notwendig sein sollte, geben Sie "0000" (vier Nullen) ein. Bei einigen Geräten kann es zusätzlich notwendig sein, dass die Verbindung bestätigt wird.

Sobald die Verbindung erfolgreich hergestellt wurde, wird "Connected" auf dem Bildschirm des Roadie Smart angezeigt.

Starten Sie die BT-Wiedergabe auf Ihrem externen Gerät.

Sie können die BT-Wiedergabe über Ihr externes Gerät oder über Roadie Smart steuern. Die Lautstärke kann über beide Geräte angepasst werden. Die BT-Verbindung kann durch Drücken der Taste ENTER für drei Sekunden unterbrochen werden. Die Nachricht "No Connection" wird auf dem Bildschirm angezeigt.

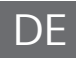

# <span id="page-30-0"></span>**FERNSTEUERUNG ÜBER APPS**

Einige Android-Apps, wie beispielsweise Air Music Control, ermöglichen die Steuerung des Geräts via Smartphone oder Tablet.

Sobald die Geräte mit Roadie Smart verbunden sind, wird die gleiche Menüanzeige wie auf dem Bildschirm von Roadie Smart, auch auf dem Smartphone/Tablet angezeigt.

Sie können alle Funktionen auf die gleiche Weise wie bei Roadie Smart auswählen.

Die ausgewählten Funktionen/ Menüsymbole des Geräts ändern sich entsprechend der Handlungen, die Sie auf dem Smartphone/ Tablet vornehmen.

Wenn Sie das Gerät via App steuern, kann es vorkommen, dass die UPnP-Verbindung zum Windows Media Player nicht möglich ist.

## **App-Steuerung über Air Music Control**

Sie können das Internetradio über Ihr Smartphone oder Tablet bedienen.

Laden Sie dazu die App "Air Music Control" aus dem "Google Play Store" oder dem "Apple AppStore" herunter.

Die Geräte müssen dazu in demselben Netzwerk verbunden sein.

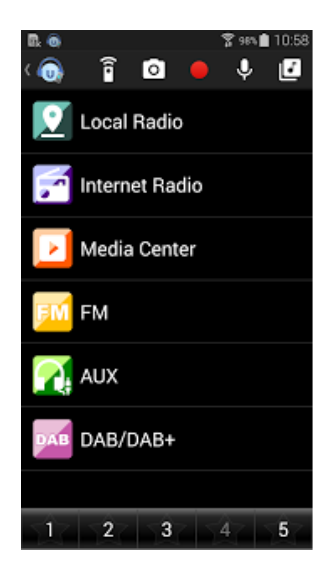

<span id="page-31-0"></span>Entsorgen Sie Ihre Altgeräte fachgerecht. Dadurch wird gewährleistet, dass die Altgeräte umweltgerecht verwertet und negative Auswirkungen auf die Umwelt und menschliche Gesundheit vermieden werden. Bei der Entsorgung sind folgende Regeln zu beachten:

• Jeder Verbraucher ist gesetzlich verpflichtet, Elektro- und Elektronikaltgeräte (Altgeräte) sowie Batterien und Akkus getrennt vom Hausmüll zu entsorgen. Sie erkennen die entsprechenden Altgeräte durch folgendes Symbol der durchgestrichene Mülltonne (WEEE-Symbol).

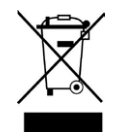

- Sie haben Altbatterien und Altakkumulatoren, die nicht vom Altgerät umschlossen sind, sowie Lampen, die zerstörungsfrei aus dem Altgerät entnommen werden können, vor der Abgabe an einer Entsorgungsstelle vom Altgerät zerstörungsfrei zu trennen.
- Bestimmte Lampen und Leuchtmittel fallen ebenso unter das Elektround Elektronikgesetz und sind dementsprechend wie Altgeräte zu behandeln. Ausgenommen sind Glühbirnen und Halogenlampen. Entsorgen Sie Glühbirnen und Halogenlampen bitte über den Hausmüll, sofern sie nicht das WEEE-Symbol tragen.
- Jeder Verbraucher ist für das Löschen von personenbezogenen Daten auf dem Elektro- bzw. Elektronikgerät selbst verantwortlich.

## **Rücknahmepflicht der Vertreiber**

Vertreiber mit einer Verkaufsfläche für Elektro- und Elektronikgeräte von mindestens 400 Quadratmetern sowie Vertreiber von Lebensmitteln mit einer Gesamtverkaufsfläche von mindestens 800 Quadratmetern, die mehrmals im Kalenderjahr oder dauerhaft Elektro- und Elektronikgeräte anbieten und auf dem Markt bereitstellen, sind verpflichtet,

- 1. bei der Abgabe eines neuen Elektro- oder Elektronikgerätes an einen Endnutzer ein Altgerät des Endnutzers der gleichen Geräteart, das im Wesentlichen die gleichen Funktionen wie das neue Gerät erfüllt, am Ort der Abgabe oder in unmittelbarer Nähe hierzu unentgeltlich zurückzunehmen und
- 2. auf Verlangen des Endnutzers Altgeräte, die in keiner äußeren Abmessung größer als 25 Zentimeter sind, im Einzelhandelsgeschäft oder in unmittelbarer Nähe hierzu unentgeltlich zurückzunehmen; die Rücknahme darf nicht an den Kauf eines Elektro- oder Elektronikgerätes geknüpft werden und ist auf drei Altgeräte pro Geräteart beschränkt.
- Bei einem Vertrieb unter Verwendung von Fernkommunikationsmitteln ist die unentgeltliche Abholung am Ort der Abgabe auf Elektro- und Elektronikgeräte der Kategorien 1, 2 und 4 gemäß § 2 Abs. 1 ElektroG, nämlich "Wärmeüberträger", "Bildschirmgeräte" (Oberfläche von mehr als 100 cm<sup>2</sup>) oder "Großgeräte" (letztere mit mindestens einer äußeren Abmessung über 50 Zentimeter) beschränkt. Für andere Elektro- und Elektronikgeräte (Kategorien 3, 5, 6) ist eine Rückgabemöglichkeit in zumutbarer Entfernung zum jeweiligen Endnutzer zu gewährleisten.
- Altgeräte dürfen kostenlos auf dem lokalen Wertstoffhof oder in folgenden Sammelstellen in Ihrer Nähe abgegeben werden: www.takee-back.de
- Für Elektro- und Elektronikgeräte der Kategorien 1, 2 und 4 bieten wir auch die Möglichkeit einer unentgeltlichen Abholung am Ort der Abgabe. Beim Kauf eines Neugeräts haben Sie die Möglichkeit, eine Altgerätabholung über die Webseite auszuwählen.
- Batterien können überall dort kostenfrei zurückgegeben werden, wo sie verkauft werden (z. B. Super-, Bau-, Drogeriemarkt). Auch Wertstoff- und Recyclinghöfe nehmen Batterien zurück. Sie können Batterien auch per Post an uns zurücksenden. Altbatterien in haushaltsüblichen Mengen können Sie direkt bei uns von Montag bis Freitag zwischen 08:00 und 16:00 Uhr unter der folgenden Adresse unentgeltlich zurückgeben:

## **Chal-Tec Fulfillment GmbH Norddeutschlandstr. 3 47475 Kamp-Lintfort**

- Wichtig zu beachten ist, dass Lithiumbatterien aus Sicherheitsgründen vor der Rückgabe gegen Kurzschluss gesichert werden müssen (z. B. durch Abkleben der Pole).
- Finden sich unter der durchgestrichenen Mülltonne auf der Batterie zusätzlich die Zeichen Cd, Hg oder Pb ist das ein Hinweis darauf, dass die Batterie gefährliche Schadstoffe enthält. (»Cd« steht für Cadmium, »Pb« für Blei und »Hg« für Quecksilber).

## **Hinweis zur Abfallvermeidung**

Indem Sie die Lebensdauer Ihrer Altgeräte verlängern, tragen Sie dazu bei, Ressourcen effizient zu nutzen und zusätzlichen Müll zu vermeiden. Die Lebensdauer Ihrer Altgeräte können Sie verlängern, indem Sie defekte Altgeräte reparieren lassen. Wenn sich Ihr Altgerät in gutem Zustand befindet, könnten Sie es spenden, verschenken oder verkaufen.

# <span id="page-33-0"></span>**HINWEISE ZUR ENTSORGUNG**

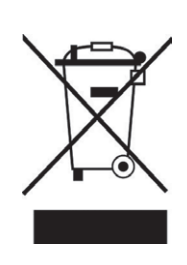

Wenn es in Ihrem Land eine gesetzliche Regelung zur Entsorgung von elektrischen und elektronischen Geräten gibt, weist dieses Symbol auf dem Produkt oder auf der Verpackung darauf hin, dass dieses Produkt nicht im Hausmüll entsorgt werden darf. Stattdessen muss es zu einer Sammelstelle für das Recycling von elektrischen und elektronischen Geräten gebracht werden. Durch regelkonforme Entsorgung schützen Sie die Umwelt und die Gesundheit Ihrer Mitmenschen vor negativen Konsequenzen. Informationen zum Recycling und zur Entsorgung dieses Produkts, erhalten Sie von Ihrer örtlichen Verwaltung oder Ihrem Hausmüllentsorgungsdienst.

Dieses Produkt enthält Batterien. Wenn es in Ihrem Land eine gesetzliche Regelung zur Entsorgung von Batterien gibt, dürfen die Batterien nicht im Hausmüll entsorgt werden. Informieren Sie sich über die örtlichen Bestimmungen zur Entsorgung von Batterien. Durch regelkonforme Entsorgung schützen Sie die Umwelt und die Gesundheit Ihrer Mitmenschen vor negativen Konsequenzen.

# **KONFORMITÄTSERKLÄRUNG**

ĒĒ

# **Hersteller:**

Chal-Tec GmbH, Wallstraße 16, 10179 Berlin, Deutschland.

## **Importeur für Großbritannien:**

Berlin Brands Group UK Limited PO Box 42 272 Kensington High Street London, W8 6ND<br>United Kingdom United Kingdom

Hiermit erklärt Chal-Tec GmbH, dass der Funkanlagentyp Roadie Smart 2.0 der Richtlinie 2014/53/EU entspricht. Der vollständige Text der EU-Konformitätserklärung ist unter der folgenden Internetadresse verfügbar: use.berlin/10040492

Dear Customer,

Congratulations on purchasing this equipment. Please read this manual carefully and take care of the following hints to avoid damages. Any failure caused by ignoring the items and cautions mentioned in the instruction manual are not covered by our warranty and any liability. Scan the QR code to get access to the latest user manual and other information about the product.

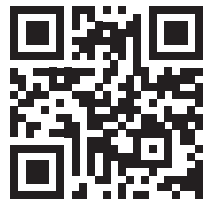

# **CONTENTS**

[Technical Data](#page-35-0) 36 [Safety Instructions](#page-36-0) 37 [Scope of Supply](#page-37-0) 38 [Overview](#page-38-0) 39 [Remote Control](#page-40-0) 41 [Getting started](#page-41-0) 42 [About Music Streaming](#page-44-0) 45 [Menu Overview](#page-46-0) 47 [Main Menu](#page-48-0) 49 [Internet Radio](#page-55-0) 56 [Media Center](#page-57-0) 58 [Information Center](#page-57-0) 58 [USB Playback](#page-58-0) 59 [FM Radio](#page-58-0) 59 [DAB Radio](#page-59-0) 60 [CD Playback](#page-60-0) 61 [BT](#page-61-0) 62 [Remote Control Via Apps](#page-61-0) 62 [Disposal Considerations](#page-63-0) 64 [Declaration of Conformity](#page-63-0) 64

# <span id="page-35-0"></span>**TECHNICAL DATA**

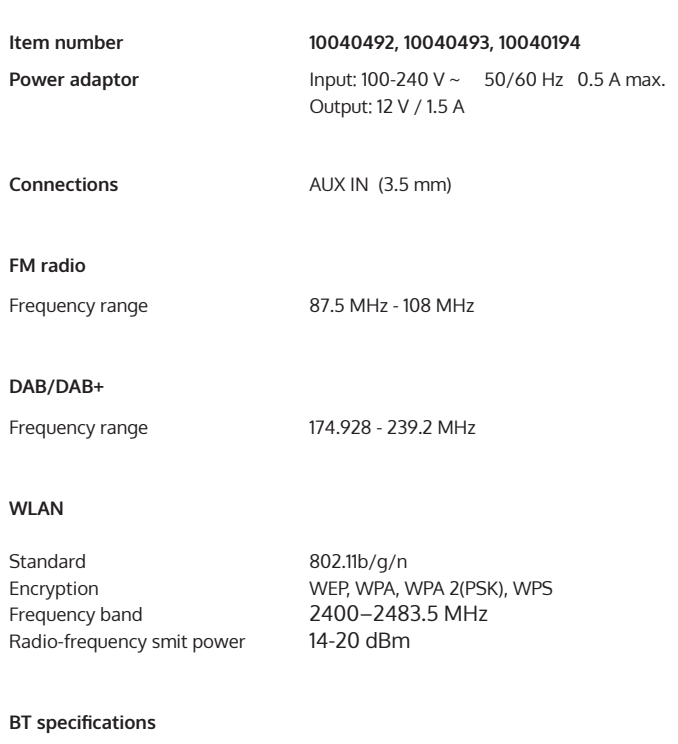

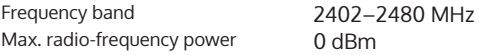

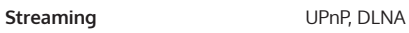

Supported file formats WMA, MP3

# <span id="page-36-0"></span>**SAFETY INSTRUCTIONS**

Read the safety instructions and the manual carefully, before operating the appliance.

- Keep the instructions manual in a safe play, so you can refer to it later.
- Follow all necessary operating steps.
- Do not place the appliance in a humid location, neither a place which with electromagnetic fields, direct sunlight, and do not expose it to high temperatures.
- If you do not use the appliance for a ling time, pull the plug and take the batteries out of the microphone.
- Pull the plug before cleaning the unit. Do not use volatile gasses, thinners or other chemical cleaners.
- Only use accessories produced by the manufacturer.
- The appliance must only be powered according the ratings on the rating label.
- Do not carry out maintenance and repairs by yourself. The dangerous voltage in the appliance can cause an electric shock, when being opened. Repairs must only be carried out by the qualified customer service.
- If a part must be replaced, it must comply with the manufacturer's specification or be an original spar part.
- If the appliance is broken or does not function properly, contact the customer service. Do not open the housing to make any repairs.

## **Designated use**

- This device is for the reproduction of sound. It is solely designed and may only be used for this purpose. It may only be used in the manner described in this manual.
- This appliance is not intended for use by persons (including children) with reduced physical, sensory or mental capabilities, or lack of experience and knowledge, unless they have been given supervision or instruction concerning use of the appliance by a person responsible for their safety.

# <span id="page-37-0"></span>**SCOPE OF SUPPLY**

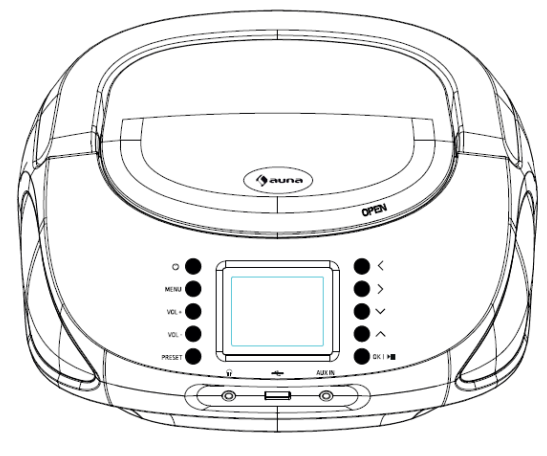

unit

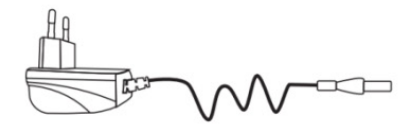

power adapter

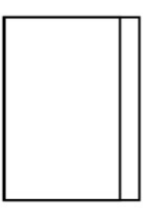

user manual

# <span id="page-38-0"></span>**OVERVIEW**

# **Front view**

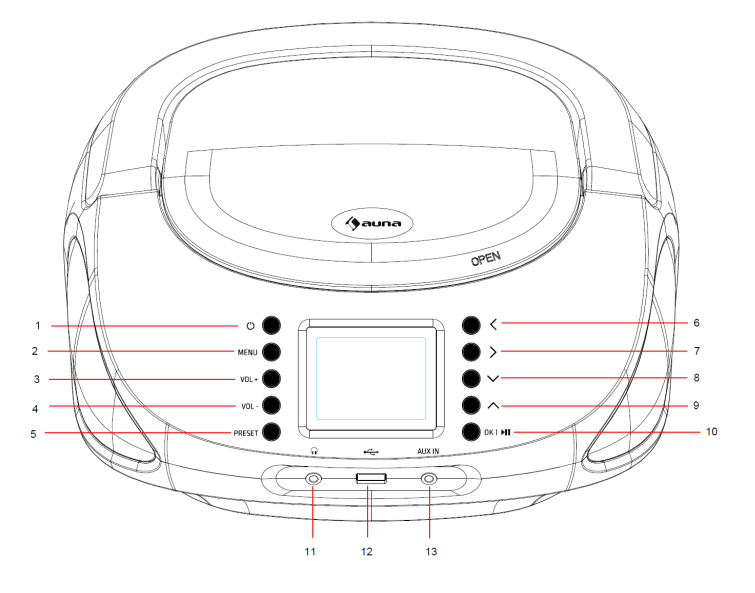

- 1 POWER<br>2 MFNU
- **MENU**
- $3 \text{ VOL} +$
- 4 VOL -
- 5 PRESET
- 6 LEFT Button
- 7 RIGHT Button
- 8 DOWN Button
- 9 UP Button
- 10 OK/PLAY-Stop Button
- 11 EARPHONE JACK
- 12 USB JACK
- 13 AUX IN JACK

EN

**Rear view**

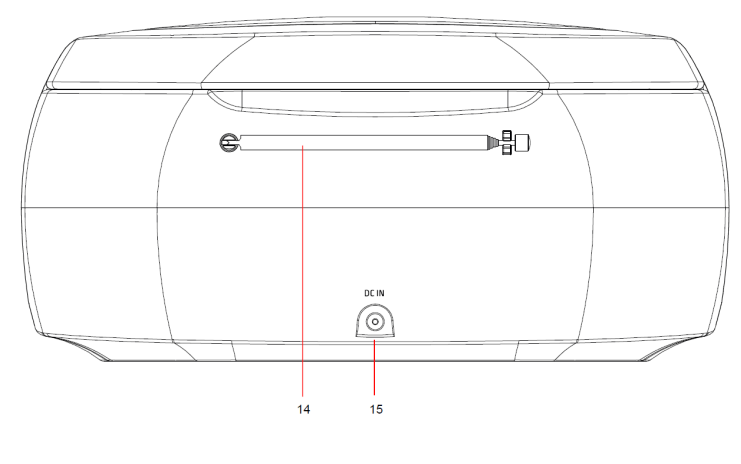

14 Telescopic antenna 15 DC IN

Symbols on the display

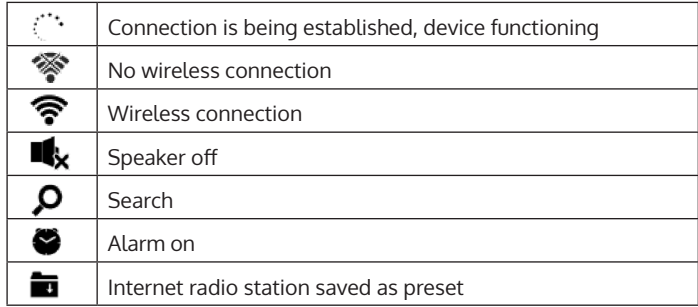

# <span id="page-40-0"></span>**REMOTE CONTROL**

# **Battery installation**

- 1. Press the tab on the battery door and lift it off.
- 2. Install two (2) x LR03 (AAA) size batteries into the battery compartment as the figure on right and the polarity markings inside battery compartment.
- 3. Replace the battery door.

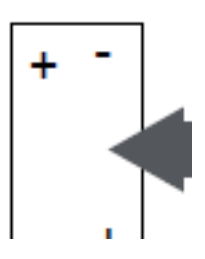

### **Battery precautions:**

Follow these precautions when using a battery in this device:

- Use only the size and type of battery specified.
- Besure to follow the correct polarity when installing the battery as indicated in the battery compartment. A reversed battery may cause damage to the device. batteries to prevent damage or injury from possible battery leakage. manufacturer's directions).
- Do not dispose of battery in fire. Battery may explode or leak.
- Clean the battery contacts and also those of the device prior to battery installation.
- Do not mix different types of batteries together (e.g. Alkazline and Carbon-zinc) or old batteries with fresh ones.
- If the batteries in the device are consumed or the device is not to be used for a long period of time, remove them.
- Do not try to recharge the battery not intended to be recharged; it can overheat and rupture.

# <span id="page-41-0"></span>**GETTING STARTED**

Before using the device, the following requirements are needed:

- A broadband connection in combination with a wired/wireless access point, router or similar network device.
- The network device needs to support WIFI (802.11b/q/n) wireless connection.
- A PC or smart phone with a network ready. This network has to be the same one as the device eqtuipped with.

### **Get the network ready**

For wireless LAN (WLAN) network connection: Chek if WLAN LINK/ACT light of the wired/wireless access point or router is illuminated. Consult the user guide of that for any questions.

Note: WiFi allows date transfer over short distances within 20 meters without the need of cabling between the devices. Any walls or ceilings may reduce the strength of the WiFi connectivity.

- Therefore try to locate the Roadie Smart and/or the access point within the distance above, and avoid any obstacles between two devices.
- Connect the power adaptor to the back of the appliance and plug into DC IN socket.
- When it is first time running the device, the system will ask you to set Language and Network Configurations.

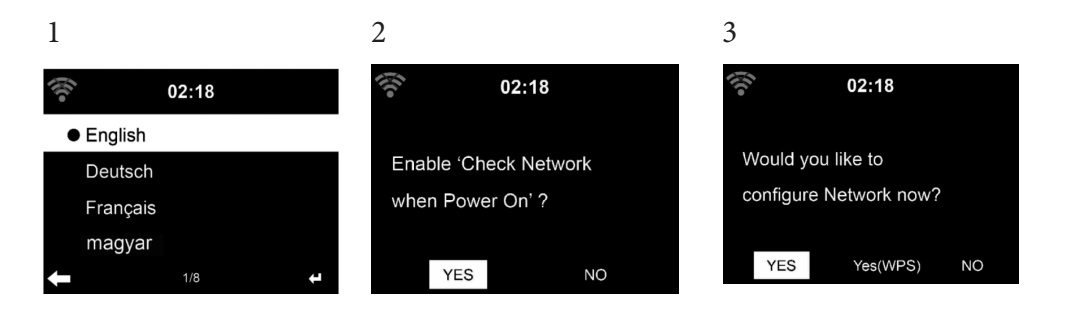

- Select Yes to establish connection to the network
- Select Yes(WPS)(Only for WPS routers). Then press the WPS button on your router.

If you answer 'Yes', the display goes to scanning for Wireless Network and shortly afterwards a list of available wieless networks will appear.

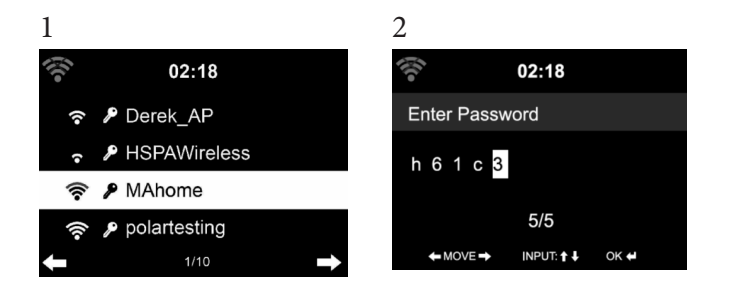

The number of bars in the wireless symbol in front the network name(SSID) shows the relative signal strength of the network. The key symbol indicates that the network is password-protected.

If the device does bot find any wireless networks, , No wireless Networks found' appears on the display. Change your location, if necessary. And check your WLAN router. You can find the SSID of your Access Point in the configuration of the Access Point(Router). Select your network and confirm witk OK. If your WLAN is password-protected, you will be prompted to enter your password.

Enter the password using the buttons on the device. Note the use of upper and lower case when entering the password. You can rotate reel to choose the code. If it is accidentally pressed '>' to move a redundant entry. Press ' $\blacktriangleleft'$  to correct.

Buttons:

- : Go to previous entry space, entry can be overwritten
- : Go to next entry space, the last entry is saved
- $\blacktriangledown$   $\blacktriangle$  elect number/letter

**Enter** Confirm entire entry.

It may take a few seconds to establish the connection to the network.

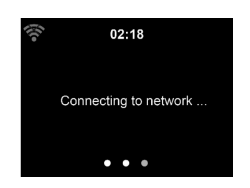

Once the connection is established, the main menu appears with the main menu items:

- Internet Radio: Access to worldwide radio stations
- Media Centre: Access to your UPnP devices via software with streaming capability.
- Information Center: Access to weather, financial and system information
- Configuration:Various system settings

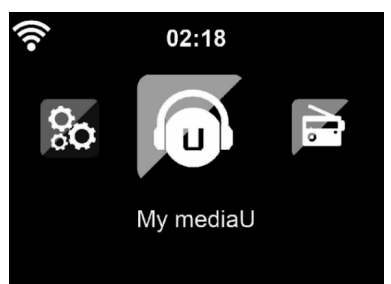

- Local Radio: Access to radio stations in a particular region (e.g. only German stations)
- My media U :Access to an online media library. This menu item only appears if the function has already been enabled under Configuration
- Manage my media U.

Press the standby button to enter standby mode. The time, date and any active alarm times display on the screen.

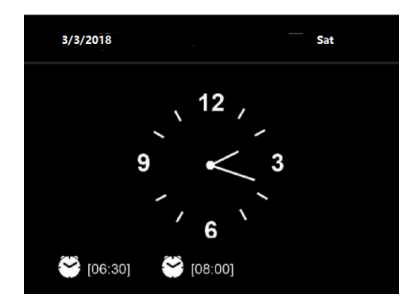

If you have setup a network connection, and use 'Roadie Smart' again within the network.Roadie Smart will automatically make the connection. In case you desire to change the network, enter configuration to setup the corresponding connection.

Rotate the UP/DOWN roll to input numbers/letters.

Once you are on the letter you want, press  $\triangleright$  to move to the next entry. When you are at the end the input, press Enter to confirm. You can press < to move to previous entry.

Rotate the volume reel to adjust the volume.

# <span id="page-44-0"></span>**ABOUT MUSIC STREAMING**

'Roadie Smart' is the default device name for DLNA, and you may rename it as you like.

The information below is the introduction of how to setup up media steaming from PC or other media server. Study the own instruction of the software of apps you use to enjoy music streaming if necessary.

Make sure the music files are in the format of MP3. WMA, WAV or AAC for music steaming to Roadie Smart.

Refer to section 5.7 for the details of the control on Roadie Smart for music steaming playback.

# **UPnP**

To enjoy the streaming music form PC, the following steps are to be done on the PC:

Connect the PC to the network.

Ensure Roadie Smart is powered on and connected to the same network. Open the UPnP platform Windows Media Player (11 or later).

Alternatively, other platforms or server such as Windows Media Connection may be used.

Add the audio files and folders you want to share with Roadie Smart to the media library.

You may also enjoy the streaming music from other music server. Such as smart phone (Android platform).

- Connect the mobile to the network
- Search and install media sharing apps form Google Play.
- Add the audio files form your mobile you want to share.

After setup the shared server, choose the music and control playback o, Smart.

### **DLNA Function**

Besides UPnP,Roadie Smart supports DLNA function, you share the music files form PC or Android mobile, and you use your PC, Android mobile or iPhone / iPad to control music playback on the Roadie Smart. (It is not required to control each playback on the Roadie Smart.)

The PC system requirement for DLNA is Windows 7 and Windows Media Player 12. Setup and above:

Firstly, share the media on your PC to Roadie Smart. Control Panel > Network and Internet Network and sharing Center > Media streaming options.

You may search and install any free or commercial DLNA apps from Google Play or Apple Store if you are using Android mobile, tablet or iPhone/iPad. It is suggested to use Bubble UPnP, Media Share on Android mobile, tablet or iPhone/iPad.

Some apps may not support streaming music form iPhone/iPod but iPhone/ iPod could still be used to control steaming music from other servers. Procedures for playing shared music on the app are as follows:

Select Roadie Smart as the player. Some apps may allow to play the music to multi players at the same time.

Select music server and choose the music. Some app can create a playlist if you choose several music.

When using DLNA music steaming function on Music Link, you can only control the volume and standby via the unit. It is restricted to control the other functions.

Stop DLNA on PC, mobile or tablet before you resume Music Link's own control.

<span id="page-46-0"></span>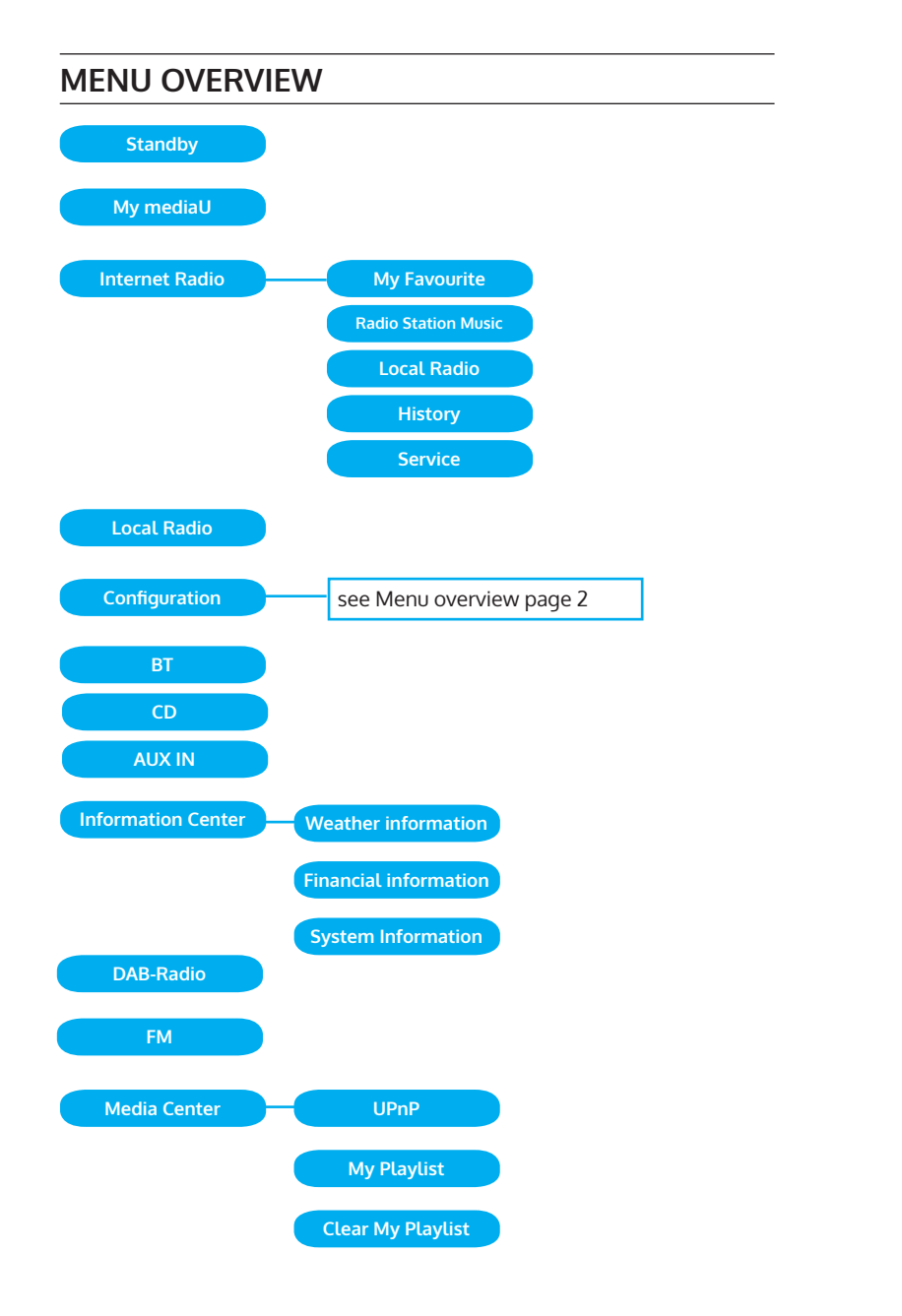

## **Menu overview page 2**

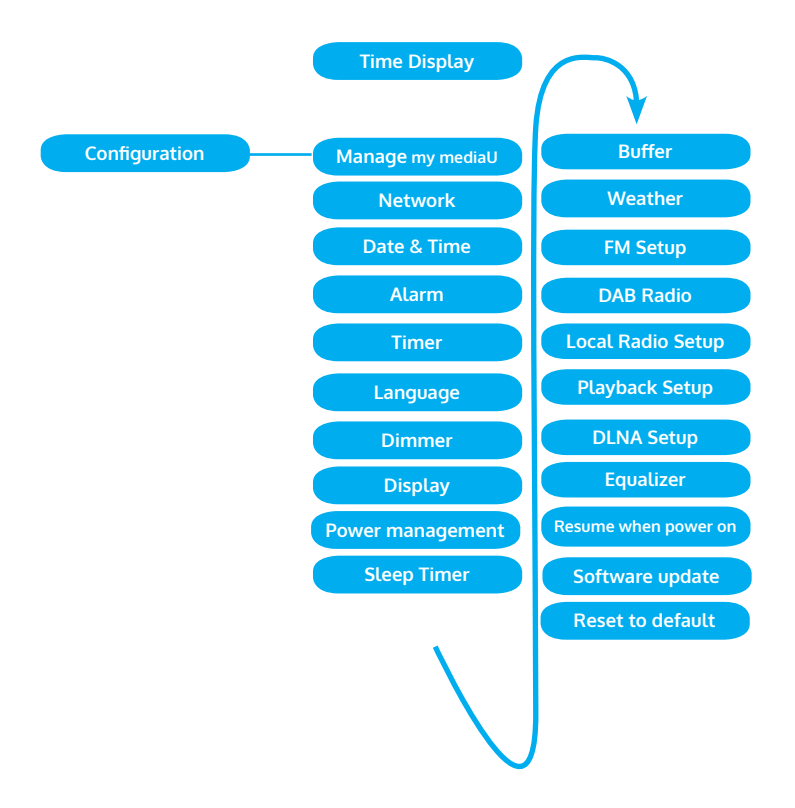

# <span id="page-48-0"></span>**MAIN MENU**

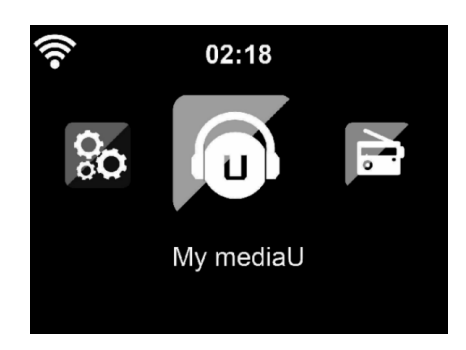

Under the main menu, you can select the following modes: My media U, FM Radio, AUX in, Internet Radio, Local Radio, Configuration, Information Center, Media Center.

## **Configuration**

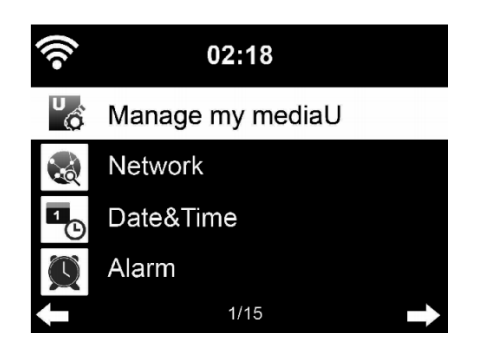

#### **Manage my mediaU**

My mediaU media library – managing radio stations via Internet.

In order to access your favourite radio stations worldwide, at any time and using any device with streaming capability, you can create a free account for a media library at www.mediayou.net and add as many devices as you like. You can access the service with a username and password of your choice.

You must also know the MAC address of your device (called a serial number on Media You) in order to register this device under" Personalize Your Internet Radio".

You can find the AC address of the Internet radio under Information Center > System information > Wireless Info > MAC Address.

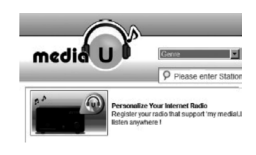

#### > Wireless Info > MAC Address.

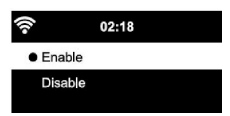

After registering the device, you must enable this function under Configuration > Manage my mediaU. So that the Internet radio can access the media library.

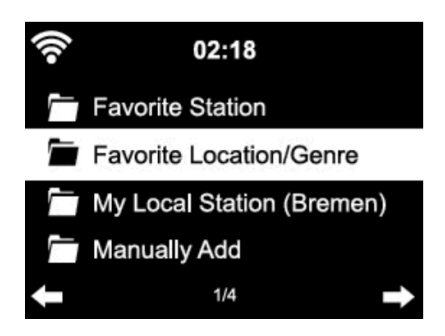

The device automatically connects to your account and displays what has been saved there:

- **Favourite Station**
- Favourite Location/Genre
- **My Local Station**
- Manually Add

Depending on your personal My mediaU settings, the display on the Internet radio may look different.

If the device has not yet been registered with MediaYou, a corresponding message appears when you wish to enable My mediaU.

If you have registered a device with multiple accounts, these will be displayed after the activation and you can select the account you wish to use. It is not necessary to enter a password.

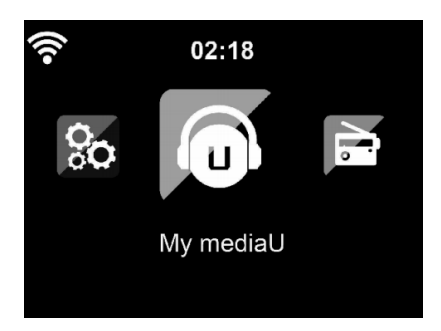

The menu Item my mediaU also appears in the main menu. You can find the selection again here:

- Favourite Station
- Favourite Location/Genre
- My Local Station
- Manually Add

You can also find this selection in tthe media library, where you can assign and manage the radio stations accordingly.

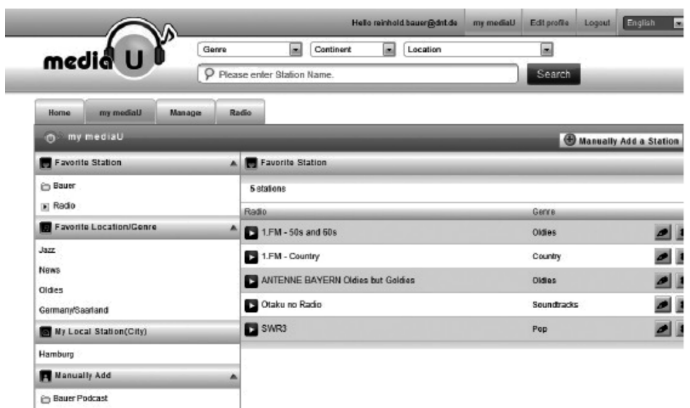

Under add manually, you can link the device to podcasts, for example. You must know the URL of the podcast for this purpose.

- 1. Fill in the highlighted fields in your MediaYou account under "Add Manually".
- 2. On the Internet radio. , go to Configuration > Manage my mediaU and enable once again.
- 3. Under My mediaU > Manually Add, you can find all manually added folders and addresses and can select the podcast.

The following podcast formats are supported:

- asx
- m3u
- pls
- pure streaming with HTTP, RTSP, MMS protocol

EN

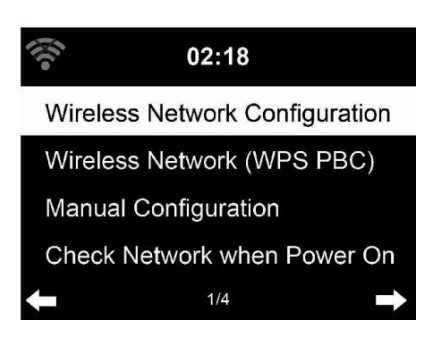

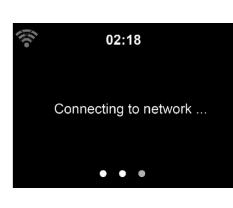

 $02:18$ Please press the WPS button on your router within 120 Secs.

#### **Wireless Network Configuration**

Enable / disable WiFi network. When you enable the WiFi network, the system will connect automatically.

You may refer to the section 3, Getting Started for the network setting.

#### **Wireless Network (WPS PBC)**

If you are using a router with WPS/QSS button, you may set up the network connection simple via WPS function. Enter it go to press the WPS/QSS button on your router within 120seconds. The connection between the router and Roadie Smart will then be configured automatically.

#### **Manual Configuration**

You can choose DHPC (which IP assigned automatically) or manually input IP address for wireless network connection.

When you select manual setting for wired connection, the following to be entered:

- 1. SSID (the name of Access Point);
- 2. IP Addressd
- 3. Subnet Mask;
- 4. Default Gateway;
- 5. Preferred DNS Server;
- 6. Alternate DNS Server.

You may choose (Manage) specific network if you have setup more than one network connection within an area.

#### **Check Network when Power On**

Enable / disable WiFi network.

When you enable the WiFi network, the system will automatically search the available AP. Select you required AP. Enter WEP or WPA code to connect the WIFI. If the wireless network connection is not existed or failed, the icon at the top left corner will have a cross on it.

#### **Date and Time**

The date and time settings can only be made if the Internet radio is connected to a wireless network.

Setup the date and time: The internet radio takes the date and time automatically from a central server once a network connection has been established. However, you will need to change the time manually to account for the change from winter time to summer time.

- Set time format display as 12 Hour or 24 Hour.
- Set date format in the positions of YY (year), MM (month) and DD (day )-
- YY/MM/DD, DD/MM/YY or MM/DD/YY.
- Turn on/off the Daylight Saving Time (DST).
- Confirm with Enter or by pressing the reel.

With a wireless network connected , GMT (+01:00) time is a time reference of time setting . Add or deduce the hour according to your time zone when you set the time.

#### **Alarm**

There are three independent alarms – 2 alarms of absolute time setting (Alarm 1 and Alarm 2) and 1 alarm for relative time setting (NAP Alarm ). Select Alarm in the menu.

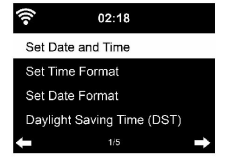

EN

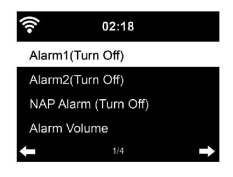

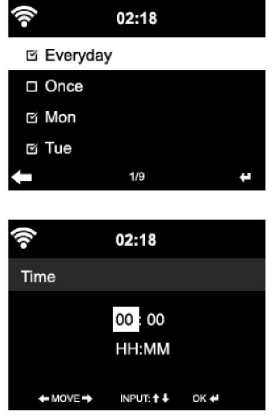

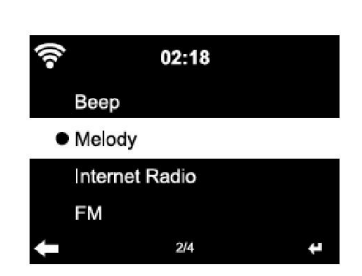

The first two alarms are similar to the normal alarm, turn on then set the time and set it alarms Everyday, Once or every specific day of week.

Select Alarm time. Set the respective values using the Navigate reel on the device and switch to the next entry field using the Confirm or by pressing the reel.

Choose Sound to set the sound to Beep, Melody or Internet Radio /FM. An alarm symbol will appear on the top of the display next to the time.

Note that the alarm source is from the favourite internet radio stations if Alarm Sound is set to be Internet Radio/DAB/FM. It Can only set one same Internet Radio/DAB/FM station for alarm 1 and Alarm 2. When it reached the alarm time, if set the alarm source is internet Radio, the unit connects to the internet if the set network is available. Therefore there may be some delay from the alarm to the radio play. If no network is connection in one minute, the alarm will change to melody automatically. After NAP Alarm is set, it alarms once in 5/10/20/30/60/90/120 minutes depending on which one you have set.

You may choose Alarm Volume to configure the volume of the alarms. When the alarm(s) is /are set, there will be a clock icon at the bottom of the display. The clock icon with alarm time will also clearly display on the standby mode screen.

You may choose Alarm Volume to configure the volume of the alarms. When the alarm(s) is /are set, there will be a clock icon at the bottom of the display. The clock icon with alarm time will also clearly display on the standby mode screen.

During alarm, press Standby button to stop the alarm, Press the SLEEP button on the device or press the  $\circledast$  to enter to snooze mode. It will alarm again in 5 minutes.

#### **Language**

Select the OSD language: English /German/ French /Hungarian/ Czech/ Slovakian /Polish /Turkish.

#### **Dimmer**

Configure the brightness of backlight on the display. Select "Power Saving" to set the brightness of backlight in standby mode, and select "Turn On" to set that in operation mode. Choose Dimmer Timer to set the duration of the radio changing backlight when you are not controlling it.

# EN

# **Display**

Set the display to Color display or Monochrome display.

### **Power Management**

Configure to go to standby mode automatically during in the menu or/and without Wifi signal.

Choose the power management timer (5/15/30mins) to set the duration of the radio to switch standby mode automatically when you are not controlling it.

Choose "Turn Off" to ignore the power management function.

### **Sleep Timer**

Turn off or set the sleep time of 15/30/60/90/120/150/180 minutes. Once the time is set, there will be a bed icon with remaining minutes at the top right comer and Roadie Smart will turn to standby then.

### **Buffer**

Configure the buffer time of the music playback, 2/4 /8 seconds.

#### **Weather**

Roadie Smart is able to display the current weather information (refer to 5.9.1) under standby mode. Turn on Standby Display and set Temperature Unit (°C or °F) to get the weather displayed at the standby mode. When it is turned on, the current time and the current weather will display in alternative 10 seconds.

#### **Playback Setup**

Select the playback mode of media center – Off (no repeat or shuffle), Repeat all , Repeat one, or Shuffle.

#### **DLNA Setup**

Default device name for DLNA is Roadie Smart. You may rename it for DLNA setup on the PC or mobile.

#### **Equalizer**

DDefault equalizer is Normal. You may change to Normal, Flat, Jazz, Rock, Soundtrack, Classical, Pop, or News.

#### **Resume When Power On**

The system is default to resume the main menu when switching on the unit. If turn this setting on, the system will remain in the internet radio playback. If you were listening to internet radio or media center before switch off the unit.

#### <span id="page-55-0"></span>**Software Update**

Update software. If there is an updated software version on the server, the system will notify you when you return to the main menu.

#### **Reset**

Restore the default settings.

After the device is reset, the system will move to Language setting menu. And it will automatically turn to Network setting menu once the OSD language is elected.

#### **FM Setup**

Choose MONO/STEREO mode when listening to FM station.

#### **My MediaU**

Display and playback your own mediaU station list on the mediaU server. Set your account first.

# **INTERNET RADIO**

After the connection of any station is succeeded, the bit rate and the format of the station will display on the playing screen.

#### **My Favourite**

List of my favourite preset stations. It supports 250 favourite entries including station and folder.

During the station playing screen, press and hold Preset to save the station as my favourite. You may replace the previous saved station to the new one. The symbol appears in the top line of the display while the device is saving. Or press and hold the shortcut preset number key (1, 2, 3) on the device to save the station on its location Preset #1, #2 ,#3.

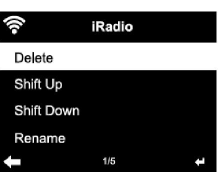

If the Selected station have been saved, you cannot save it again. The saved stations are showed under this menu. You may also press Preset to enter the saved station list.

Under the preset station list, move to your station, press Enter to listen, You may also press  $\blacktriangleright$  to enter its submenu to Delete (deletes a radio station from the favourites list), Shift Up/down along the list, Rename (you can give the radio station a name of your choice), Play, or Use as Alarm Sound (if you chose internet as alarm sound in alarm configuration).

Press PRESET, then rotate the UP/DOWN reel on the device to recall the

 $02:18$ Link to "my mediaU" account not set or account not exist Pls visit www.mediayou.net

iRadio Add to My Favorite Auto Scan Play

 $1/3$ 

saved station. 250 storage spaces are available for your favourites.

### **Radio Station/Music**

Stations are categorized into Global Top 20, Genre, Country/Location and Highlight.

Enter to continue the subcategories and choose the station to listen.

For each station, press Enter to play directly. You may press Right to enter its submenu – you can Add to Favourite, Auto Scan, Play or Use as Alarm Sound( if you chose internet as alarm sound in alarm configuration).

If you select Auto Scan, it becomes the playback of marquee for each station in the subcategory. Each station plays 30 seconds until all have played. Or your press Enter to stop the marquee listening. Press Info to view the display information of the station.

## **History**

A list of last listened stations. It can save up to 10 history stations. For each station, press Enter to play directly. You press  $\blacktriangleright$  to enter its submenu – you can select Add to Favourite, Auto Scan, Play or Use as Alarm Sound (if you chose internet as alarm sound in alarm configuration).

When you choose Auto Scan, it becomes the playback of marquee for each station in the history. Each station plays 30 seconds until all have played or you press Enter to stop the marquee listening.

#### **Local Radio**

There is a shortcut Local Radio under internet radio so that you can easily go to the station list of your location.

The device can use the IP address to detect its current location and can then automatically generate a list of local radio stations. However, you can also enter a different country.

EN

# <span id="page-57-0"></span>**MEDIA CENTER**

## **UPnP**

If you have set up shared media, you should see the shared media form UPnP.

If you have more than one computer sharing media, the alternative are listed. SELECT the shared media you want to play.

Press Menu to view the display information of the playing track.

Tips. The radio can only read the track with the file name less than 40 characters. And the characters should be in European language. If you encounter failure of reading the track under UPnP mode, you may try to rename the file.

However, if the track is still unable to play, you can try converting the file to different formats.

#### **My Playlist**

You can create a play list of favourious music from UPnP. When you playing the music, press and hold Enter to save it into My Playlist.

### **Clear My Playlist**

You can remove all the saved music under My Playlist

# **INFORMATION CENTER**

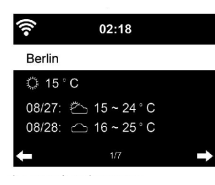

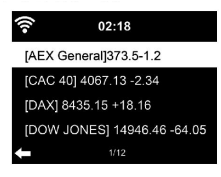

## **Weather Information**

There are weather information and forecasts for 2000 cities. Select the country and then the city for the weather details.

It is able to display the weather information on this standby mode. On the weather information page, press Right, then show " Add to Standby ". If you want the weather of the city you selected displaying on the Standby, press Enter to set the city to displaying on the standby mode.

#### **Financial Service**

View the stock index from around the world.

#### **System Information**

Check out the version of the system, and the details of connected network. The information includes MAC address which you are required to fill in when registration of my mediaU membership.

# <span id="page-58-0"></span>**USB PLAYBACK**

When USB playback is selected, insert the USB device into the USB port on the front of the appliance.

Select YES to continue, return to Music play page and enter the USB playback again. Turn the NAVIGATE knob on the unit or press the button on the remote control to select the folder in USB device, Press the ENTER button on the device and remote control to enter, then select desired file to play.

# **During playing**

Press the INFO button on the device repeatedly to check the track information.

Press the **II** button to pause/play.

Press the  $\textsf{M}\blacktriangleright\textsf{b}$  button to skip track back and forth

Press and hold the  $\mathsf{H}$   $\mathsf{H}$  button to fast forward or fast backward.

Press the  $\blacktriangleleft$  button to return back to current playing file list.

When Repeat play is selected, set it to On to play repeatedly.

When shuffle play is selected, set it to On to play randomly.

NOTE: USB device is selected when inserted.

# **FM RADIO**

FM radio mode receives analogue radio from the FM band.

Press  $\blacktriangleleft$   $\blacktriangleright$  button on the device or using the  $\blacktriangleleft$   $\blacktriangleright$  button of remote control to search FM station. The frequency display starts to run up as Streamo CD scans the FM band. It stops when it has received a station, you may press  $\triangle$ / $\nabla$  on the remote control to tune station manually. Each step moves 0.05 MHz.

Press and hold the PRESS button on the remote control and the device to save the station.

You can save up to 20 station. Press PRESET, then press on the remote control or press PRESET button on the device to recall the saved station.

Alternatively, you can let the system scan ALL station for you by pressing ENTER or Scan on the remote control. The searched station will automatically be stored in preset station list.

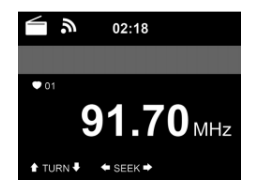

# <span id="page-59-0"></span>**DAB RADIO**

Press the MENU button or on the remote control and device (if in FM mode) to switch to DAB mode. The display will show 'DAB Mode'.

To listen to the stored DAB stations use either  $\blacktriangle$  und  $\nabla$  buttons or  $\blacktriangleleft$  and  $\blacktriangleright$  buttons on the remote control to cycle through the stations . When you reach the desired station press the ENTER button on the remote control and the device in to begin playback of that station.

### **DAB quick scan**

- Press the ENTER button button on the remote control and the 'Scan' button on the device to begin the scan .You will see the scan slide chart to indicate the progress.
- Once the scan has finished, the radio will select the first alphanumeric station and begin playback.

## **Preset Recall**

Press and hold the PRESS button on the remote control and the device to save the station.

You can save up to 20 station,Press PRESET,then press on the remote control or press PRESET button on the device to recall the saved station.

# <span id="page-60-0"></span>**CD PLAYBACK**

## **CD/MP3 OPERATION**

Press Menu button on the Device to select CD mode.

Open the CD door by press the top cap. Insert a CD disc into the CD compartment .

#### **PLAY/PAUSE operation**

Press Enter button on the device to start play.

Press Enter button on the device to pause. Press  $\blacktriangleright$ II button on the device to stop play. Press <a>I</a>(</a>to the desired track . Rotary the knob on the device to skip backward or forward to the desired track

EN

# <span id="page-61-0"></span>**BT**

Selecting an audio source: Press [ENTER] (4) repeatedly until 'BT' appears on the display.

Make sure that no other BT device is connected to the radio. 'No Connection' will appear on the display.

Activate BT mode on the device that you want to connect. Look for The radio on the list of detected devices on the BT device (refer to the instruction manual of the device). Once the devices have found each other, the radio will appear as 'Roadie Smart' on the BT device.

Select 'Roadie Smart' from the list. If you are required to enter a PIN code, enter 0000 (four zeros). Certain devices may also require you to approve the connection.

Once the connection has been successful, 'Connected' will appear on the display of the radio.

#### **Start playback on your BT device.**

Control the playback from the BT device or from the radio using the Vol+/ Vol- on the device. Adjust the volume both on the BT device and the radio.

To disconnect a connected BT device: Press and hold down the Enter button for 3 seconds. The message 'No Connection' will appear on the display.

# **REMOTE CONTROL VIA APPS**

Some apps for Android, e. g. Air Music Control, let you control the internet radio from your smart phone or tablet.

As soon as the devices are connected, the same menu structure shown on the internet radio will appear on the smart phone/tablet. You can select all functions just like on the radio. The selected functions /menu items shown on the radio will change according to the actions taken on your mobile device.

If you are controlling the internet radio via app, a UPnP connection to Windows Media Player may not be possible.

# **Control via Air Music Control**

You can operate the internet radio via you smartphone or tablet.

Download "Air Music Control" from the "Google Play Store" or "Apple AppStore".

The devices must be connected to the same network.

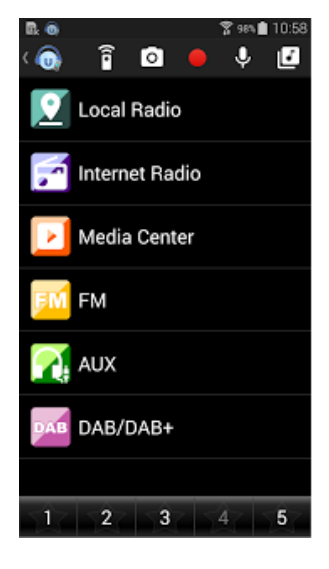

# <span id="page-63-0"></span>**DISPOSAL CONSIDERATIONS**

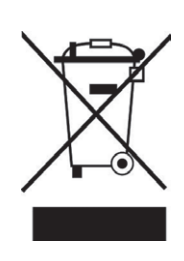

If there is a legal regulation for the disposal of electrical and electronic devices in your country, this symbol on the product or on the packaging indicates that this product must not be disposed of with household waste. Instead, it must be taken to a collection point for the recycling of electrical and electronic equipment. By disposing of it in accordance with the rules, you are protecting the environment and the health of your fellow human beings from negative consequences. For information about the recycling and disposal of this product, please contact your local authority or your household waste disposal service.

This product contains batteries. If there is a legal regulation for the disposal of batteries in your country, the batteries must not be disposed of with household waste. Find out about local regulations for disposing of batteries. By disposing of them in accordance with the rules, you are protecting the environment and the health of your fellow human beings from negative consequences.

# **DECLARATION OF CONFORMITY**

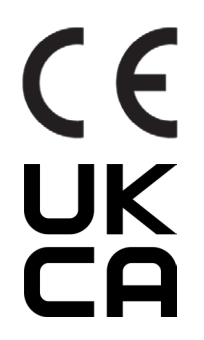

## **Manufacturer:**

Chal-Tec GmbH, Wallstrasse 16, 10179 Berlin, Germany.

#### **Importer for Great Britain:**

Berlin Brands Group UK Limited PO Box 42 272 Kensington High Street London, W8 6ND<br>United Kingdom United Kingdom

Hereby, Chal-Tec GmbH declares that the radio equipment type Roadie Smart 2.0 is in compliance with Directive 2014/53/EU. The full text of the EU declaration of conformity is available at the following internet address: use.berlin/10040492

**For Great Britain**: Hereby, Chal-Tec GmbH declares that the radio equipment type Roadie Smart 2.0 is in compliance with the relevant statutory requirements. The full text of the declaration of conformity is available at the following internet address: use.berlin/10040492

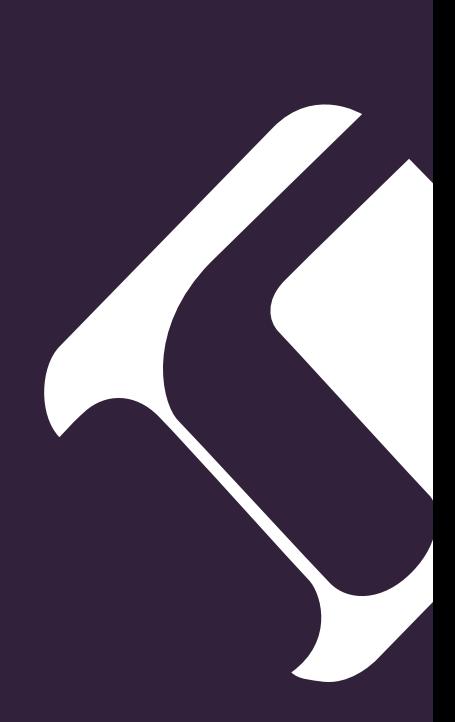